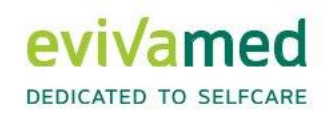

# Gebrauchsanweisung **Stand 09.2023**

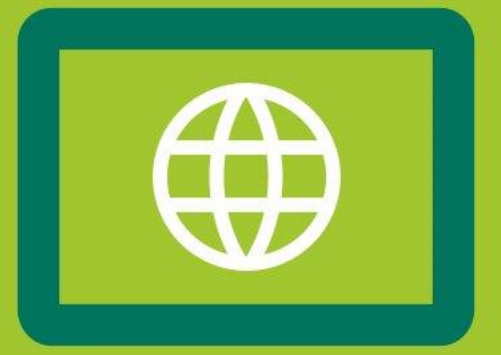

# vivora proCare

## Online-Version 7.1

EvivaMed Deutschland GmbH Thanhof 13 93173 Wenzenbach / Regensburg info@evivamed.de www.evivamed.de https://vivora.health

© 2020 - 2023 EvivaMed Distribution GmbH  $2023.09 - V2$ 

### Inhaltsverzeichnis

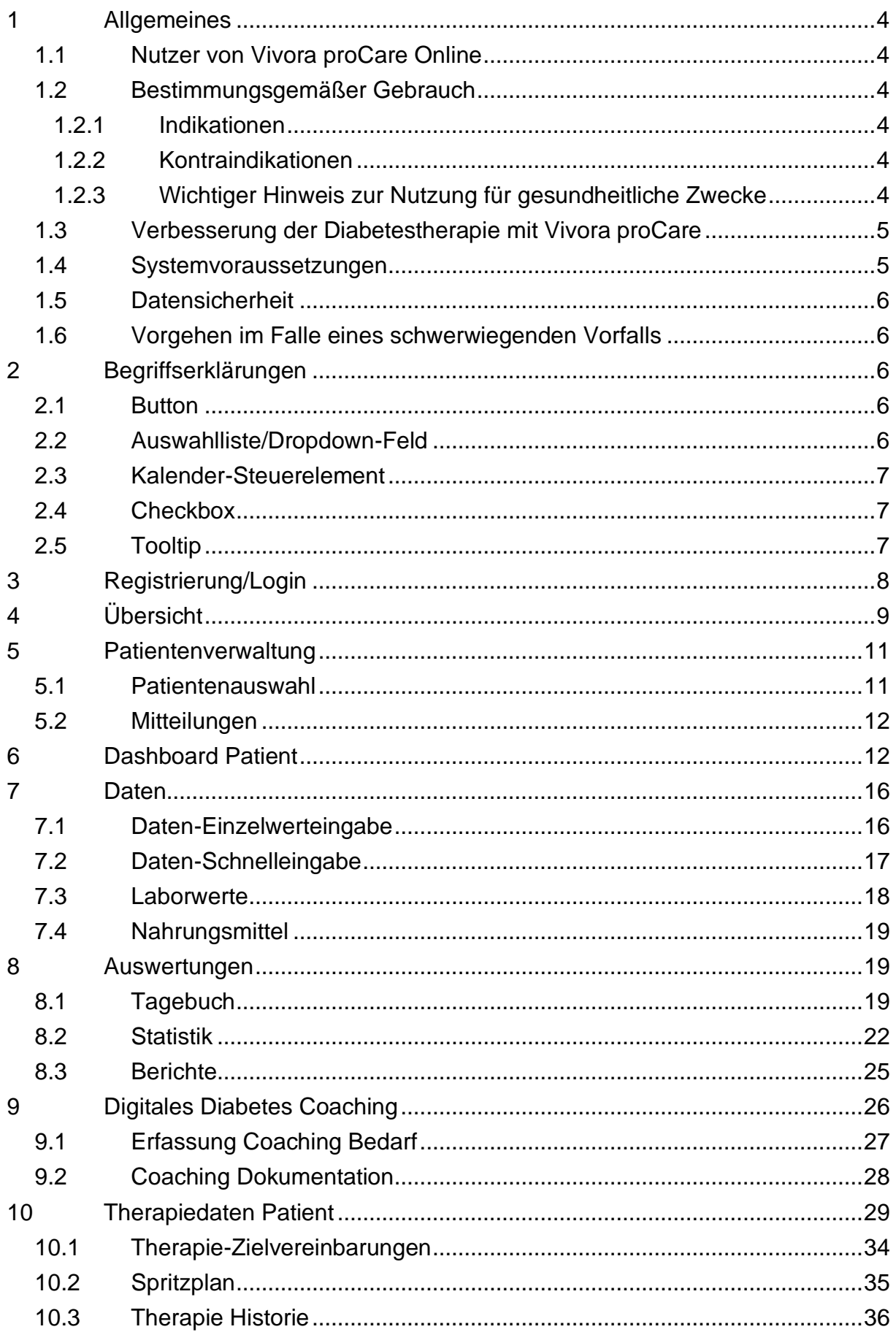

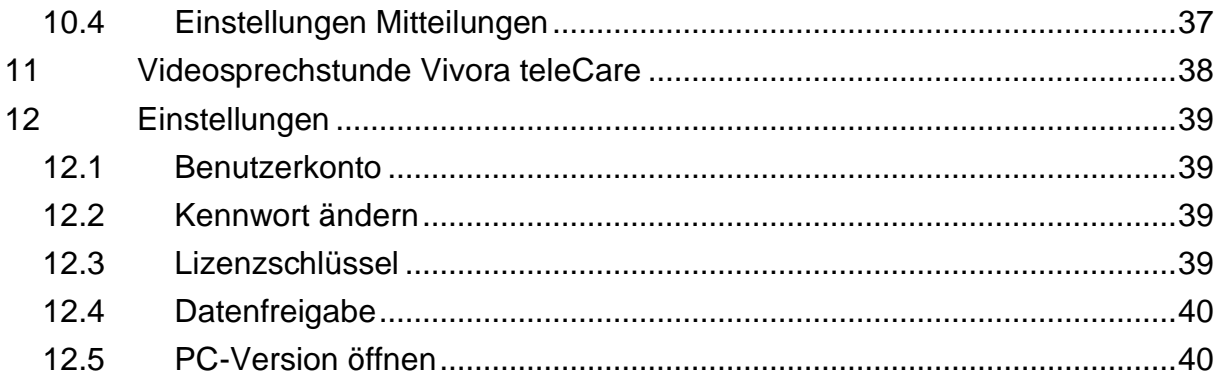

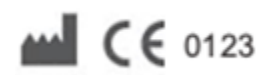

SINOVO health solutions GmbH Willy-Brandt-Str. 4 61118 Bad Vilbel info@sinovo.de www.sinovo.de C 2003-2023

# <span id="page-3-0"></span>**1 Allgemeines**

### <span id="page-3-1"></span>**1.1 Nutzer von Vivora proCare Online**

Vivora proCare kann für die Diabetestherapie Ihrer Patienten bei allen Diabetestypen angewendet werden (Typ-1, Typ-2- oder Typ-3-Diabetes und Gestationsdiabetes). Die Software ist sowohl in deutscher als auch in englischer Sprache verfügbar.

#### <span id="page-3-2"></span>**1.2 Bestimmungsgemäßer Gebrauch**

Das Medizinprodukt Vivora proCare unterstützt Sie als Arzt gemeinsam mit Ihrem medizinischen Team beim Diabetes-Management Ihrer Patienten. Vivora proCare wertet die Daten Ihrer Patienten aus den verwendeten Diagnosegeräten wie Blutzuckermess- sowie CGM-Systeme, Blutdruckmessgeräte, Körperwaage und/oder Schrittzähler aus und zeichnet diese individuell erfassten Parameter auf. Die Software speichert diese Daten und stellt sie über den genutzten Zeitraum dar. Mit Vivora proCare ist auch der Datenaustausch mit anderen Vivora Anwendungen möglich. So können Sie die gespeicherten Daten zwischen den einzelnen Software-Plattformen und gemeinsam mit Ihrem Praxisnetzwerk und Ihren Patienten austauschen. Da sich relevante Daten auch über einen längeren Zeitraum aufzeichnen lassen, unterstützt Vivora proCare Sie aktiv bei der Therapiesteuerung. Ihrem medizinischen Team stehen dabei die gleichen Funktionen wie Ihren Patienten zur Verfügung.

#### <span id="page-3-3"></span>**1.2.1 Indikationen**

Vivora proCare gibt Ihnen für alle Diabetestypen Ihrer Patienten wichtige Hilfestellungen. Als Arzt kommt Ihnen dabei die Aufgabe zu, die Informationen der Anwendung richtig zu interpretieren und entsprechend zu handeln.

#### <span id="page-3-4"></span>**1.2.2 Kontraindikationen**

Für die Nutzung von Vivora proCare liegen keine bekannten Kontraindikationen vor, dies betrifft auch die Gesundheitssituation pflegebedürftiger Menschen.

#### <span id="page-3-5"></span>**1.2.3 Wichtiger Hinweis zur Nutzung für gesundheitliche Zwecke**

Verwenden Sie Vivora diCare zur Aufzeichnung von relevanten Therapiedaten, ist die Software lediglich als Hilfsmittel gedacht, um die eingegebenen Messwerte zu protokollieren. Die Software kann selbstverständlich keine medizinische Versorgung bzw. ärztliche Therapie ersetzen. Jede Veränderung der Diabetestherapie (z.B. BE-Faktoren, Kohlenhydrat-Insulin(KI)-Faktoren, Korrekturregeln, Insulindosen) muss der Patient deshalb wie gewohnt mit seinem Arzt abstimmen. SINOVO haftet nicht für

gesundheitliche Folgekomplikationen jedweder Art, die sich aus einer falschen Therapieanwendung ergeben (z.B. Abgabe falscher lnsulindosen).

Die protokollierten Daten sind gesundheitsrelevante Daten, die auch nach sehr langer Zeit für die Erstellung von Attesten oder Gutachten relevant werden könnten. Deshalb sollten Sie diese Daten mit entsprechender Sorgfalt behandeln. Als Möglichkeit der Datensicherung bietet sich die Nutzung der Online-Version von Vivora proCare an. Auf dem Online-Server (Cloud) werden die Diabetes- und Vitalparametern aus allen genutzten Plattformen abgeglichen und gespeichert, sodass hier immer Ihr zuletzt gesicherter Datenbestand bestehen bleibt.

#### <span id="page-4-0"></span>**1.3 Verbesserung der Diabetestherapie mit Vivora proCare**

Zahlreiche Studien belegen, dass ein gut geführtes Blutzuckertagebuch (selbst in Papierform) eine bessere Diabetes-Einstellung bewirkt. Oftmals konnte in den Studien der HbA1c-Wert um bis zu einem Prozentpunkt verbessert werden. Das Führen eines elektronischen Tagebuchs eröffnet darüber hinaus weiteres Verbesserungspotenzial, da wiederkehrende Fehlersituationen schneller erkannt werden und mit der insgesamt besseren Datenbasis auch kleinste Optimierungen vorgenommen werden können.

Sie als Arzt wissen natürlich: Das Auslesen von Messgeräten allein protokolliert zwar die Ergebnisse der Selbstkontrolle des Patienten, verbessert aber nicht automatisch Ihre Diabeteseinstellung. Vor allem bei plötzlichen Glukoseschwankungen (Überzucker/Unterzucker) ist es daher hilfreich, wenn Sie als Arzt auch die Begleitumstände in Vivora proCare festhalten (Erkältung, Grippe u.a.)

#### <span id="page-4-1"></span>**1.4 Systemvoraussetzungen**

Vivora proCare Online kann von allen Betriebssystemen aus mit einem Standard-Anzeigeprogramm für Webseiten wie z.B. Internet Explorer, Firefox, Opera, Chrome usw. verwendet werden. Die Daten werden ausschließlich über eine verschlüsselte Verbindung (Zertifikats-basierte SSL-Verschlüsselung) mit Ihrem Rechner ausgetauscht.

#### <span id="page-5-0"></span>**1.5 Datensicherheit**

Da es sich bei den protokollierten Daten um gesundheitsrelevante Daten handelt, die auch nach sehr langer Zeit für die Erstellung von Attesten, Gutachten usw. relevant werden könnten, sollten Sie diese Daten mit entsprechender Sorgfalt behandeln. Die Onlineversion von Vivora diCare bietet eine Möglichkeit der Datensicherung. Hier werden alle Ihre Daten in einer Cloud auf den deutschen Servern der Telekom gespeichert.

#### <span id="page-5-1"></span>**1.6 Vorgehen im Falle eines schwerwiegenden Vorfalls**

Informieren Sie bitte die SINOVO health solutions GmbH, die EvivaMed Deutschland GmbH und Ihre lokale Gesundheitsbehörde bei schwerwiegenden gesundheitlichen Auswirkungen (z.B. schwere Verletzungen oder Krankenhausaufenthalt) und/oder Fehlfunktionen der Vivora diCare Applikation.

### <span id="page-5-2"></span>**2 Begriffserklärungen**

In der Bedienungsanleitung werden einige Begriffe verwendet, die Ihnen hier kurz erläutert werden.

#### <span id="page-5-3"></span>**2.1 Button**

Gemeint sind damit kleine Schaltflächen, wie z.B.

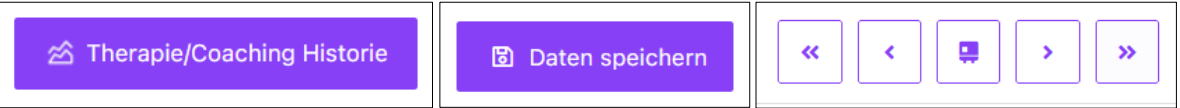

Durch Anklicken kann man eine Funktion ausführen bzw. starten oder eine gesonderte Maske öffnen.

#### <span id="page-5-4"></span>**2.2 Auswahlliste/Dropdown-Feld**

Wenn Sie in eine Zeile oder auf das Feld mit einem Pfeil nach unten klicken, öffnet sich eine Auswahlliste, aus der Sie Ihre Inhalte auswählen können.

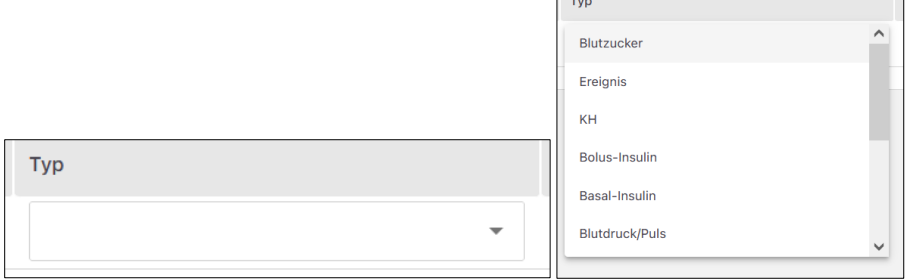

#### <span id="page-6-0"></span>**2.3 Kalender-Steuerelement**

Überall wo Sie ein bestimmtes Datum einstellen möchten, können Sie die Kalenderansicht öffnen.

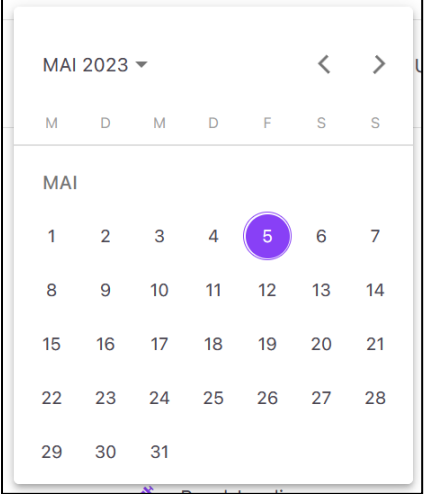

Klicken Sie dort auf den Monat und das Jahr, um das Jahr auszuwählen. Durch die Pfeilsymbole rechts oben können Sie Auswahl vor und zurück blättern. Durch Klick auf das entsprechende Jahr, Monat und Tag wird das von Ihne eingestellte Datum übernommen.

### <span id="page-6-1"></span>**2.4 Checkbox**

Checkboxen sind kleine Kästchen, die man anklicken kann. Erscheint ein Häkchen darin gilt es als angewählt, ist die Box leer ist es abgewählt:

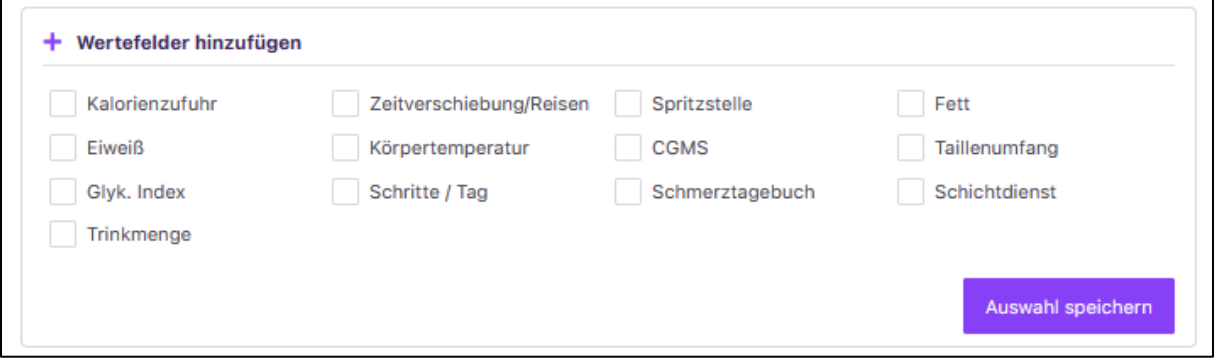

### <span id="page-6-2"></span>**2.5 Tooltip**

Eine Tooltip-Anzeige erscheint, wenn Sie mit dem Mauspfeil ein wenig länger über einem Element, wie einem Datenpunkt verbleiben. Hier erhalten Sie in einem extra Kästchen detaillierte und zusätzliche Informationen über eine Funktion oder einen Datenpunkt.

# <span id="page-7-0"></span>**3 Registrierung/Login**

Um sich bei Vivora proCare zu registrieren und ein Nutzerkonto anzulegen, gehen Sie bitte auf folgenden Link *[https://care.vivora.health](https://care.vivora.health/)*. Klicken Sie dann rechts auf *"Noch nicht angemeldet? Hier registrieren"*. Es öffnet sich die Registrierungsmaske.

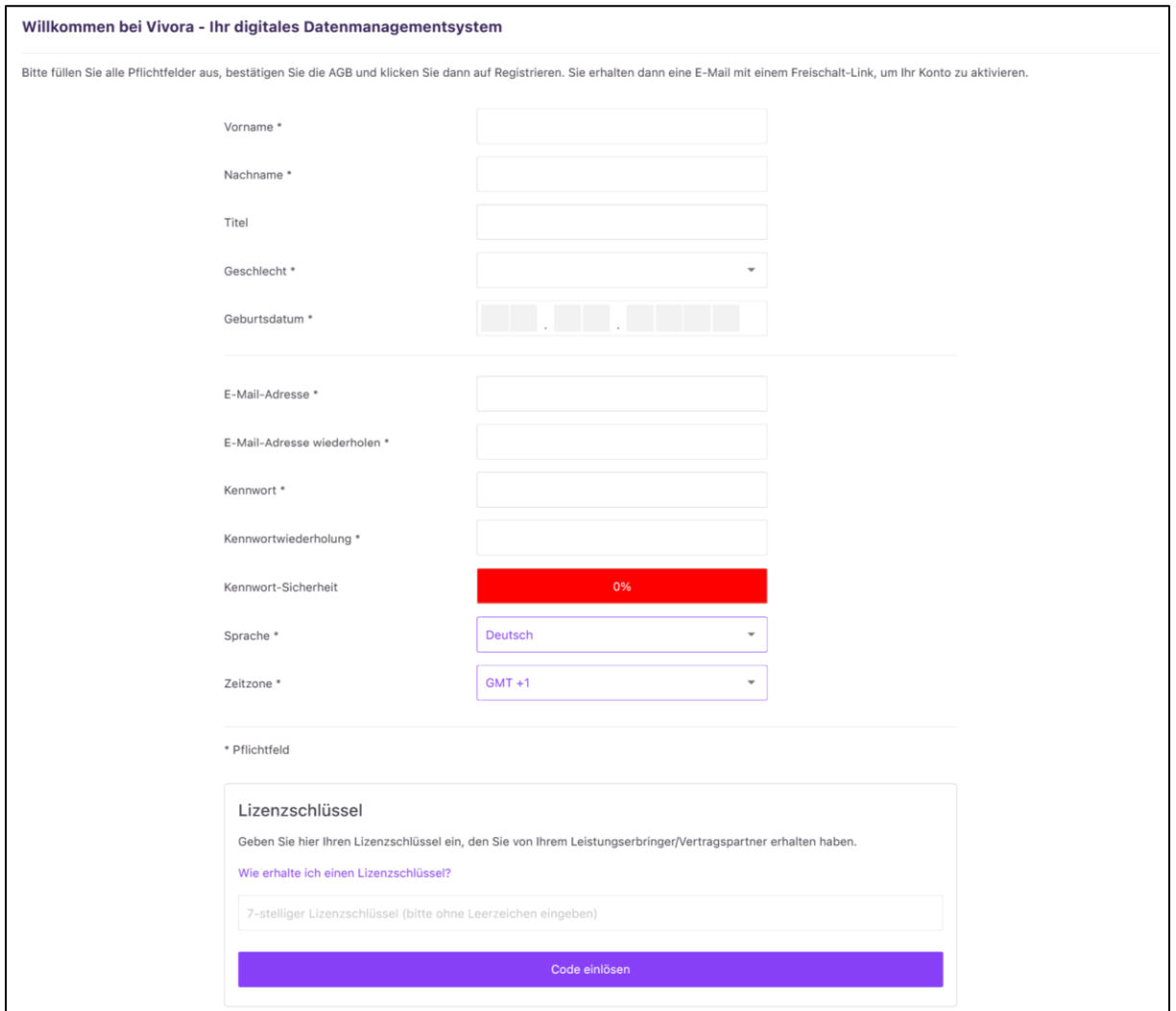

Tragen Sie hier bitte alle erforderlichen Angaben ein und geben Sie danach in der Maske unten Ihren Lizenzschlüssel ein, den Sie von der EvivaMed Deutschland GmbH erhalten haben. Mit dem Button *"Code einlösen"* gelangen Sie auf die nächsten Seiten, wo Sie die Nutzungs- und Geschäftsbedingungen sowie die Datenschutzbestimmungen bestätigen können.

Sobald Sie die Registrierung abgeschlossen haben, erhalten Sie einen Bestätigungslink per Mail. Mit diesem aktivieren Sie bitte Ihr Konto. Sie sind damit für die Nutzung des Systems freigeschaltet.

Nachdem Sie Ihr Nutzerkonto bei Vivora proCare angelegt haben, melden Sie sich bitte auf der Anmeldeseite mit Ihrer E-Mail-Adresse und Ihrem Kennwort an.

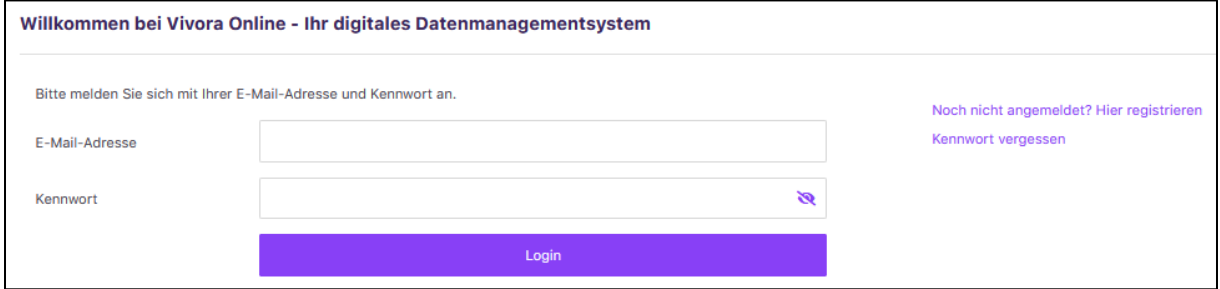

# <span id="page-8-0"></span>**4 Übersicht**

Die Online-Version von Vivora proCare ist Teil des digitalen Systems von Vivora. Diese Version bildet das Bindeglied für die Datenübertragung zwischen Ihrer PC-Version und dem Datenaustausch mit Ihren Patienten.

Die Navigationszeile von Vivora proCare ist in der Voreinstellung bzw. in Ihrer Patientenverwaltung wie folgt aufgebaut:

vivora proCare ۰.  $\bullet$  $\hfill\text{\sf O}$ ۰  $\Theta$ • *"Vivora proCare"-*Logo: Zugang zu Ihrer [Patientenverwaltung](#page-10-0)

- *"Fahne":* Spracheinstellung
- "Home"-Icon: direkter Zugriff auf Ihre [Patientenverwaltung](#page-10-0)
- *"Videokonferenz*"-Icon: direkter Zugriff auf die Videosprechstunden-Plattform [Vivora teleCare](#page-37-1)
- *"Zahnrad"*: direkter Zugriff auf Ihre Vivora proCare [Systemeinstellungen](#page-38-4)
- *"Logout"-*Button

Sobald Sie einen Patienten geöffnet haben, wechselt die Ansicht Ihrer Navigationsleiste. Weitere Bedienelemente sind dann für Sie sichtbar:

vivora proCare **Dashboard**  $\bullet$  $\hat{\mathbf{u}}$  $\bullet$ Daten  $\vee$ Auswertungen V Coaching ш. - $\mathbf{R}$  $\pmb{\hat{\alpha}}$ 

- *"*Dashboard*":* Direkter Zugriff auf das [Dashboard](#page-11-1) des ausgewählten Patienten
- *"Daten":* Dropdown-Menü mit direktem Zugriff auf "*[Daten-Einzelwerteingabe"](#page-15-1), ["Daten-Schnelleingabe"](#page-16-0), ["Laborwerte"](#page-17-0)* und *["Nahrungsmittel"](#page-18-0) des* ausgewählten **Patienten**
- *"Auswertungen":* Dropdown-Menü mit direktem Zugriff auf *["Tagebuch"](#page-18-2),* "*[Statistik"](#page-21-0)* und *["Berichte"](#page-24-0)* des ausgewählten Patienten
- *"*Coaching*":* Direkter Zugriff auf die Therapie/Coaching-Historie zum Start des [Coaching-Moduls](#page-25-0)
- *"Männchen"-*Icon: Direkter Zugriff auf [Stamm-/Therapiedaten](#page-28-1) des ausgewählten Patienten

In der Fußzeile finden Sie:

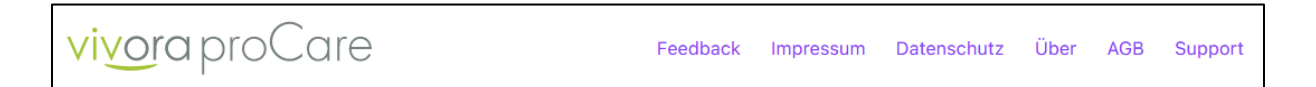

- Feedback: Nutzen Sie unser Kontaktformular, um uns Ihr Feedback zu Vivora mitzuteilen
- Impressum
- Datenschutz: Einsichtnahme in die Datenschutzbestimmungen
- Über: Informationen zu Produkt, Vertriebsgesellschaft und Hersteller
- AGB: Einsichtnahme in die AGB und Nutzungsbedingungen
- Support: Kontaktangaben und Hilfestellungen

### <span id="page-10-0"></span>**5 Patientenverwaltung**

Vivora proCare verfügt über eine *"Patientenverwaltung",* die einfach und intuitiv zu bedienen ist. Hier können Sie und Ihr medizinisches Team Ihre Patientendaten übersichtlich verwalten. Die gezeigte Ansicht ist Ihre Startseite, die sich nach jedem Login automatisch öffnet. Über das *"Vivora proCare-Logo"* und das *"Home-Icon"* können Sie jederzeit wieder dorthin zurückkehren.

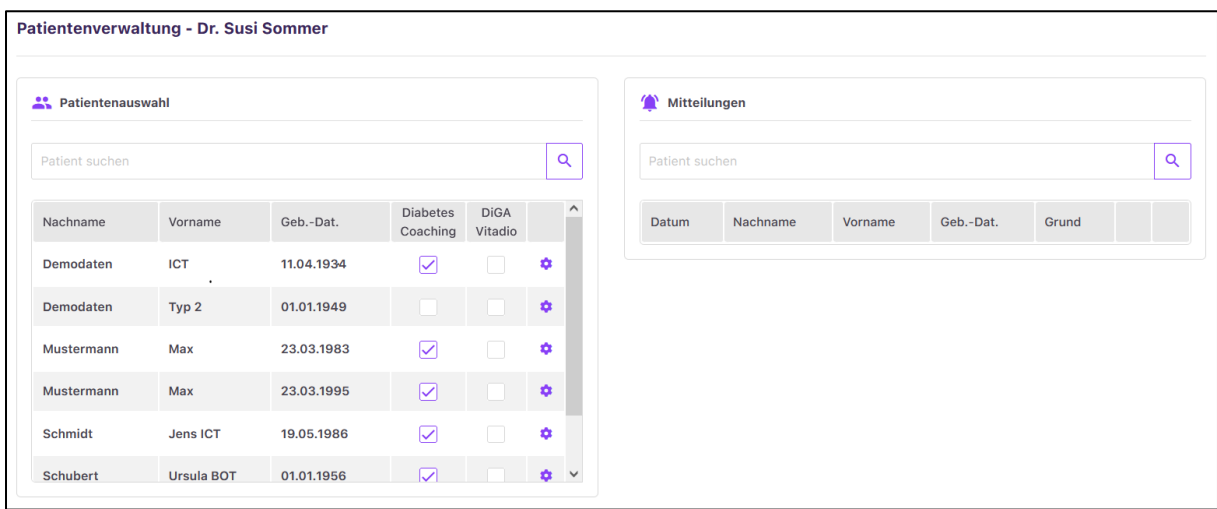

#### <span id="page-10-1"></span>**5.1 Patientenauswahl**

Im Bereich *"Patientenauswahl"* erhalten Sie eine Übersicht über alle Patienten, die ihre Diabetesdaten mit Ihnen geteilt haben. In der "Patientenauswahl" können Sie ganz einfach über *"Patient suchen"* in der oberen Zeile den gewünschten Patienten eingeben. In der Tabelle sind Ihre Patienten u.a. nach den Kriterien "Nachname", *"Vorname"* und *"Geburtsdatum"* aufgelistet. Innerhalb dieser Liste können Sie hin- und her scrollen und über eine Sortierfunktion Ihre Liste auf- oder absteigend sortiert anzeigen lassen (einfacher Klick auf ein Kriterium). Mit einem Klick auf einen einzelnen Nachnamen, Vornamen oder ein Geburtsdatum gelangen Sie direkt in das *Dashboard* des ausgewählten Patienten.

Über die Checkbox *"Diabetes Coaching"* können Sie für jeden dafür geeigneten Patienten ein Coaching vorsehen. Außerdem können Sie über die Spalte "DiGA Vitadio" dokumentieren, welche Ihrer Patienten Vitadio nutzt bzw. wem Sie diese DiGA verordnen. Mit dem "Zahnrad-Symbol" ist der direkte Zugriff auf die Stamm- bzw. Therapiedaten des ausgewählten Patienten möglich.

#### <span id="page-11-0"></span>**5.2 Mitteilungen**

Eine weitere Übersicht auf Ihrer Startseite enthält die Funktion *"Mitteilungen"*. Hier sind alle Mitteilungen nach Datum aufgelistet, die Sie zu Ihren Patienten erhalten. Diese Meldungen werden nach individuellen Einstellungen für jeden einzelnen Patienten erzeugt. Die Einstellungen hierfür, also für wen welche Mitteilungen ausgelöst werden sollen, können Sie unter [Einstellungen Mitteilungen](#page-36-1) festlegen.

Auch bei den *"Mitteilungen"* können Sie über eine freie Texteingabe nach dem gewünschten Patienten zu suchen, die ebenfalls nach den Kriterien *"Nachname", "Vorname"* und *"Geburtsdatum"* aufgeführt sind. Die Spalte *"Grund"* gibt Ihnen eine erste Information, was genau der Auslöser für die Mitteilung ist oder war, z.B. *"Blutzucker niedrig"* oder *"Blutdruck hoch"*. Sie können direkt auf den angezeigten Grund klicken und werden sofort in die entsprechende Detailstatistik des Patienten weitergeleitet, um eine detaillierte Auswertung vornehmen zu können. Über das *"Zahnrad-Symbol"* gelangen Sie ebenfalls direkt zu den Einstellungen Mitteilungen. Hier können Sie z B. die Grenzwerte für Mitteilungen anpassen oder die Mitteilungsfunktion komplett deaktivieren. Mit dem *"X-Symbol"* lässt sich die Mitteilung aus dieser Ansicht wieder entfernen. Gelöscht werden diese Mitteilungen nicht, Sie können diese bei jedem Patienten jederzeit erneut einsehen.

### <span id="page-11-1"></span>**6 Dashboard Patient**

Das *"Dashboard"* des Patienten gibt einen ersten Überblick über dessen Therapieverlauf. Anhand der verschiedenen Auswertungen der Diabetesdaten und Vitalparameter können Sie schnell erkennen, in welchen Bereichen der Patient bereits im Zielbereich liegt und wo ggf. noch nachgebessert werden muss.

Für die *"Dashboard"*-Ansicht werden die aktuell erreichten Werte mit den Vergleichswerten des eingestellten Zeitraums und den jeweiligen Zielvereinbarungen verglichen. Grundsätzlich lassen sich für alle Parameter *"Trendpfeile"* und *"Smileys"* anzeigen, die für die Diabetestherapie relevant sind. Als Bewertungsgrundlage dienen die individuellen Zielvereinbarungen, die Sie gemeinsam mit dem einzelnen Patienten festlegen. So werden Auswertungen nur für diejenigen Parameter angezeigt, für die Sie auch entsprechende Zielwerte/-bereiche unter den [Therapie-Zielvereinbarungen](#page-33-1) eingestellt haben.

Im *"Dashboard"* werden für die Auswertungen immer zwei Zeiträume miteinander verglichen.

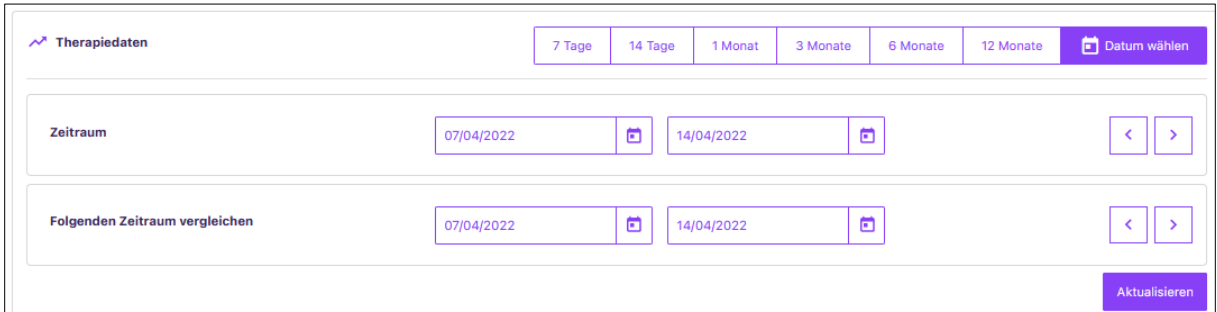

Welchen Zeitraum Sie für die Auswertung heranziehen möchten, können Sie über die Buttons "7, 14 Tage", "1 Monat", "3, 6 12 Monate" bestimmen. Oder Sie klicken auf den Button "Datum wählen", mit dem Sie einen individuellen Vergleichszeitraum einstellen. Wählen Sie "7 Tage", werden die letzten 7 Tage ab heute mit den 7 Tagen davor verglichen. Bitte beachten Sie, dass bei der individuellen Eingabe von Zeiträumen beide Zeiträume immer die gleiche Anzahl an Tagen enthalten.

Anhand Ihres eingestellten Zeitraums wird nun die *"Dashboard"*-Ansicht erzeugt. Es handelt sich hierbei immer um erreichte Durchschnittswerte des betrachteten Zeitraums. Als erstes erscheint die *"Trend"*- und *"Smileydarstellung"*:

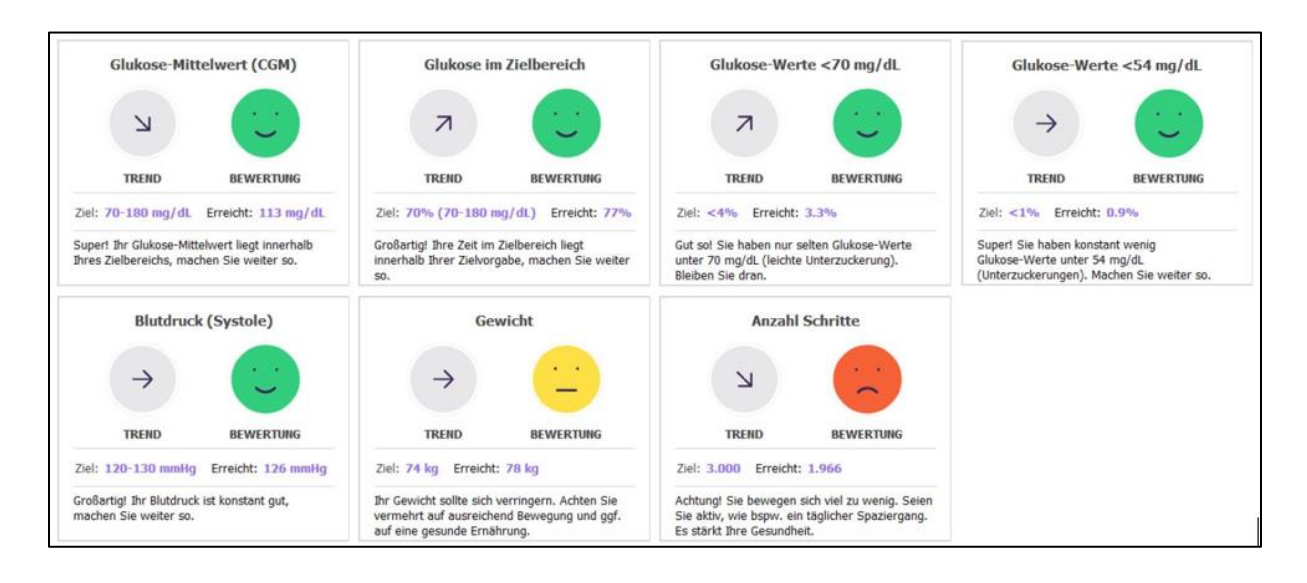

Die "Pfeile" geben die Entwicklung der Werte an:

- Pfeil nach oben = die Werte sind zum Vergleichs-Zeitraum gestiegen
- Pfeil nach rechts = die Werte sind zum Vergleichs-Zeiträume etwa gleichgeblieben
- Pfeil nach unten = die Werte sind zum Vergleichs-Zeitraum gesunken

Die "Smileys" bewerten die aktuell erreichten Werte:

- Grüner Smiley: die Werte entsprechen den Zielvereinbarungen
- Gelber Smiley: die Werte weichen etwas von den Zielvereinbarungen ab
- Roter Smiley: die Werte weichen deutlich von den Zielvereinbarungen ab

**Wichtig:** Zeigt eine Trendkategorie *"Keine Werte!"* an, liegen nicht genügend Daten für eine Bewertung vor. Wenn Sie also einen Zeitraum wählen, für den die Daten nicht vollständig erfasst wurden, kann Vivora proCare zur Auswertung auch nicht genug Datenmaterial finden. Wurden z.B. erst zwei Wochen lang Daten gesammelt, kann der Zeitraum "14 Tage" nicht funktionieren, da die letzten beiden Wochen (die Daten enthalten) mit den vorhergehenden beiden Wochen (die noch keine Daten enthielten) verglichen werden.

Mit Klick auf eine der Trendanzeigen wird die Detailstatistik des gewählten Parameters mit dem eingestellten Zeitraum geöffnet, so können Sie die Werte genau analysieren.

Unterhalb der "Trend"- und "Smiley"-Funktion befinden sich weitere Vergleichs-Darstellungen zu Diabeteswerten und Vitalparametern:

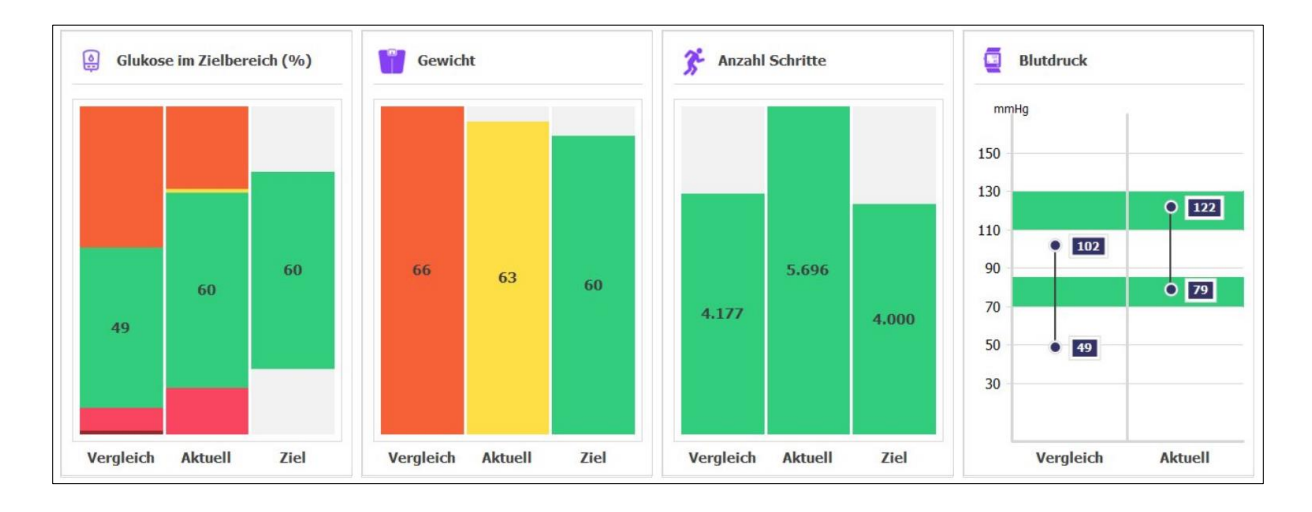

Auch für die Parameter *"Glukose im Zielbereich", "Gewicht", "Anzahl Schritte"* und *"Blutdruck"* ist eine Gegenüberstellung der Werte möglich. Anhand der Höhe der Balken und der Farbgebung können Sie auf Anhieb sehen, wie sich die Werte entwickelt haben und wo der Patient im Vergleich zu seinen Zielwerten steht.

- Vergleich = Werte des Vergleichszeitraums
- $\bullet$  Aktuell = aktuell erreichte Werte
- Ziel = individuell eingestellte Zielwerte

In der Ansicht *"Blutdruck"* zeigt der grün markierte Hintergrund die Zielvereinbarung an.

Weiter unten sehen Sie entweder den Standardtag oder die AGP-Kurve als Vergleichsansicht. Bei Ihren Patienten, die lediglich Blutzucker messen erscheint der Standardtag je nach eingestelltem Zeitraum, bei Patienten mit CGM-System erscheint das AGP-Profil der letzten zwei Wochen in Vergleich zu den zwei Wochen zuvor.

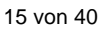

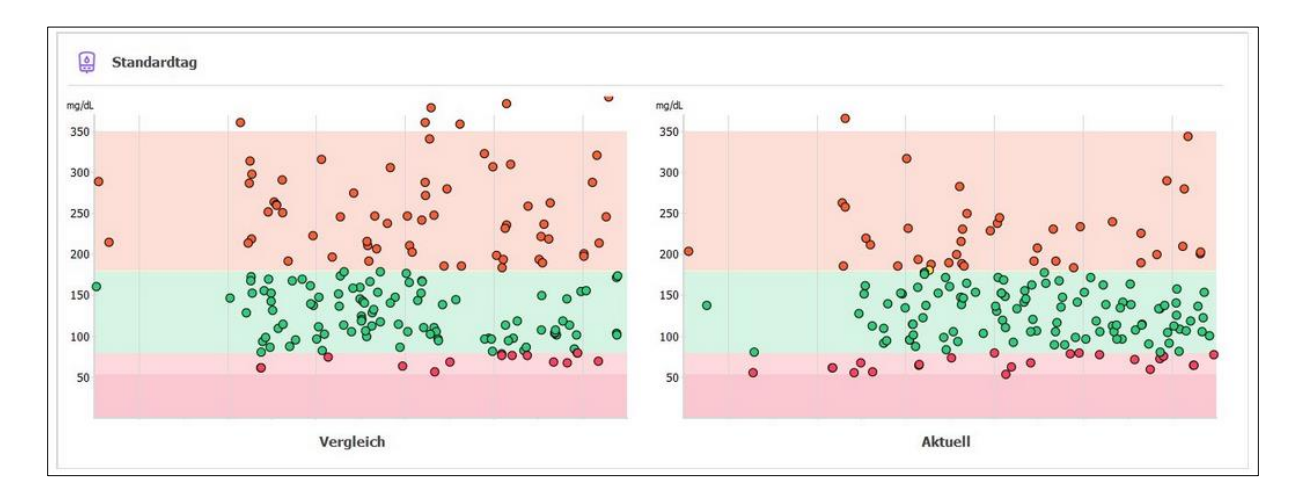

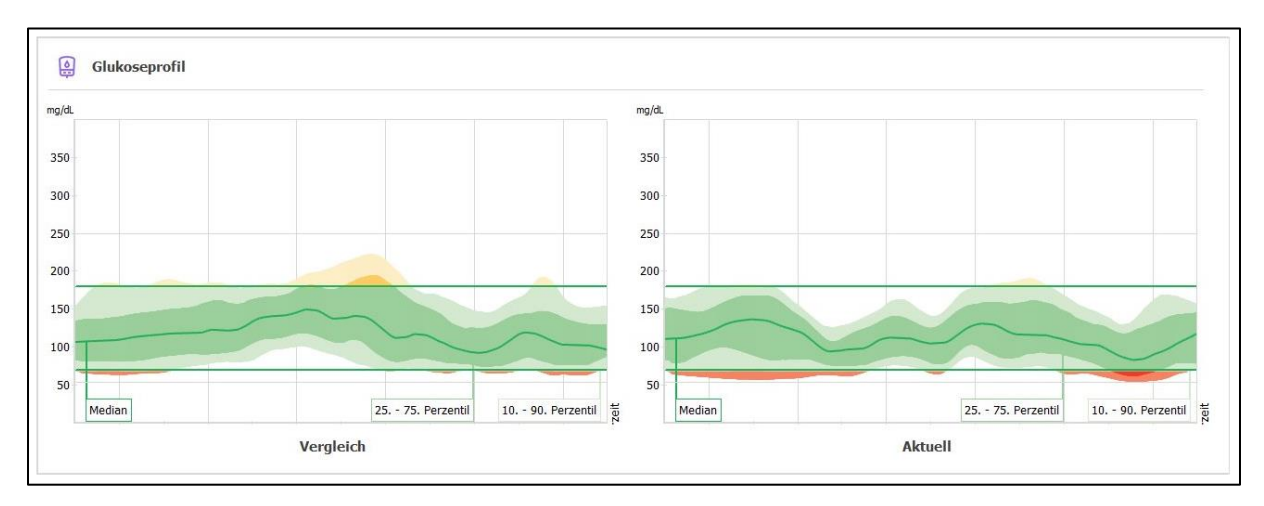

Die "Tagebuch"-Ansicht mit den Werten des aktuellen Tages finden Sie am Ende des *"Dashboards"*. Von hier aus können Sie direkt die *[Einzelwert-](#page-15-1)* oder *[Schnelleingabe](#page-16-0)* sowie die detaillierte *[Tagebuchansicht](#page-18-2)* öffnen.

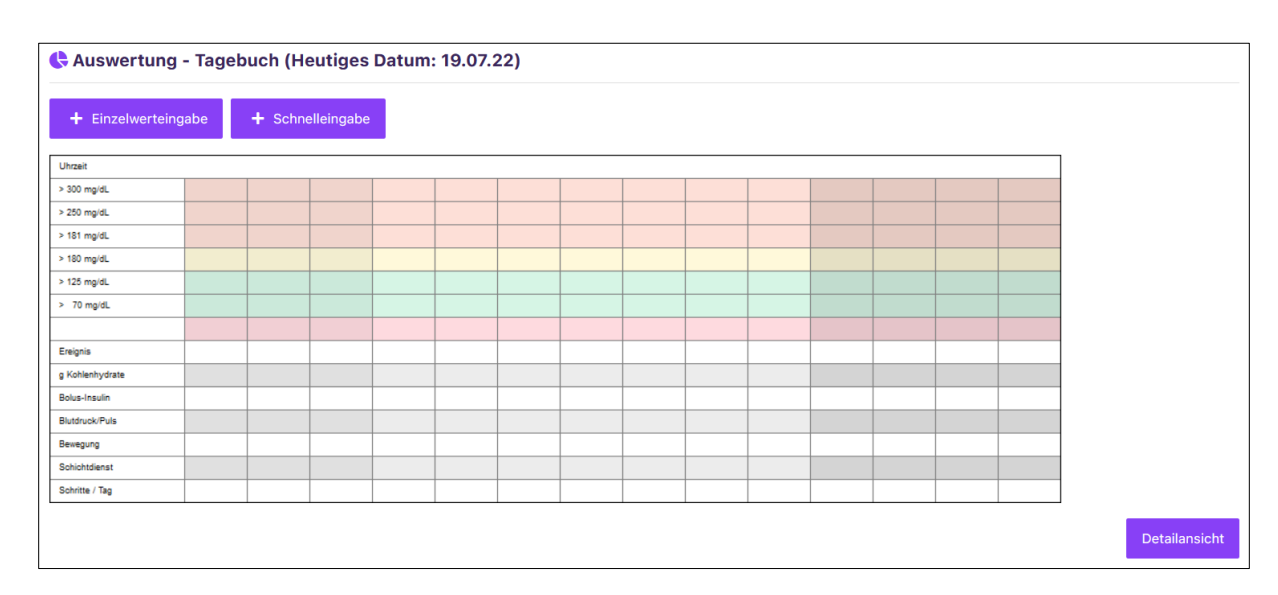

### <span id="page-15-1"></span><span id="page-15-0"></span>**7.1 Daten-Einzelwerteingabe**

Um die Patientendaten manuell zu erfassen, nutzen Sie am besten die *"Daten-Einzelwerteingabe*". Diese Funktion ist wichtig, sobald Sie mehrere Werte für die gleiche Uhrzeit hinterlegen.

Beim Öffnen der *"Daten-Einzelwerteingabe"* sind in der ersten Ansicht das tagesaktuelle Datum und die aktuelle Uhrzeit sichtbar, diese Einstellung lässt sich aber jederzeit ändern.

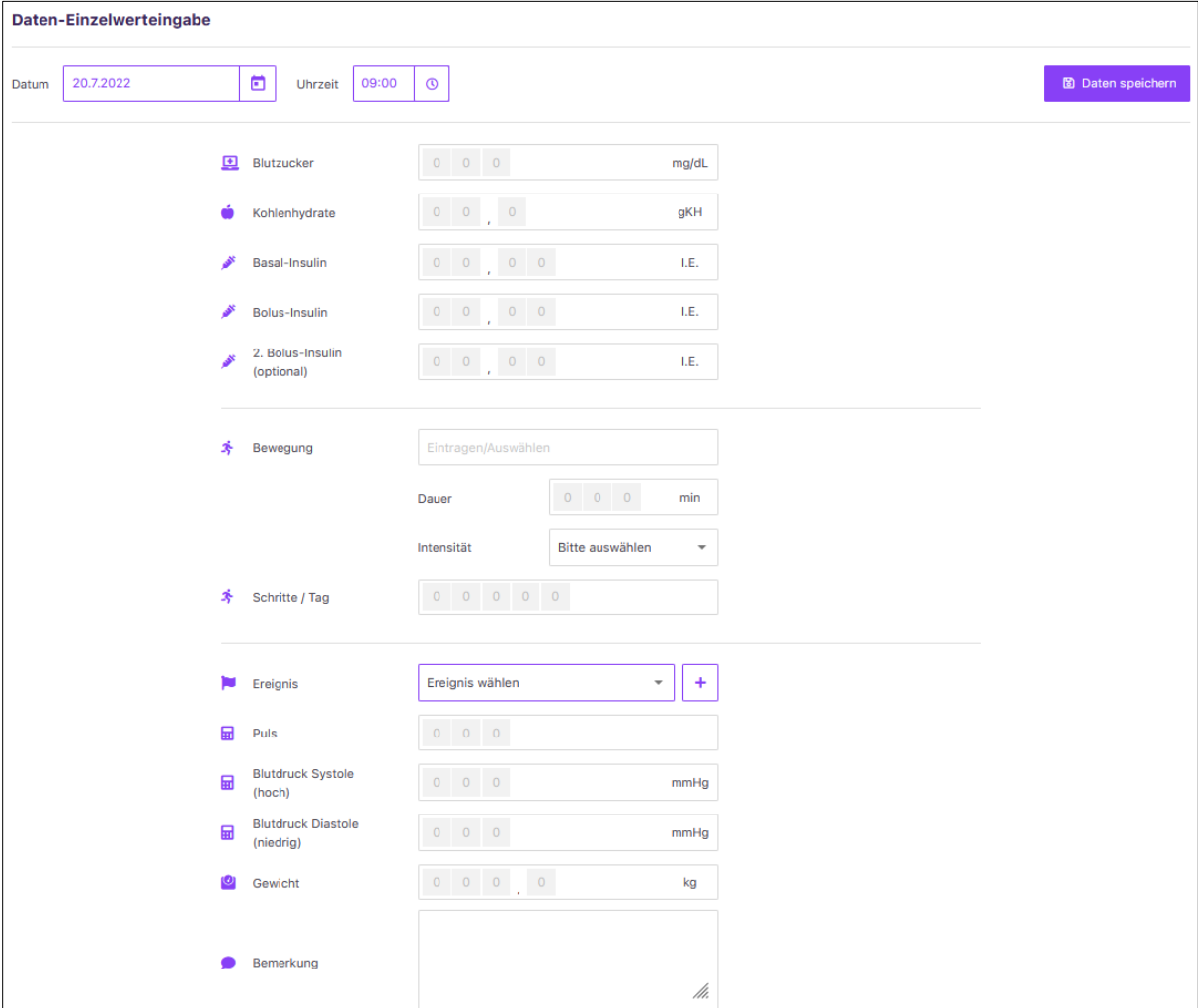

Zur Erfassung der Einzelwerte werden Standardparameter vorgegeben. Über die Grundeinstellungen in den *[Therapiedaten](#page-38-5)* sind die Eingabefelder bereits automatisch mit den gewählten Einheiten für Sie angepasst. Der *"Blutzucker"* wird daher in mg/dL oder in mmol/L angezeigt, die *"Kohlenhydrate"* als BE, KE oder gKH und ggf. Insuline anhand der gewählten Therapieform.

Das System gibt für jeden Parameter bereits feste Zahlenfelder vor, die Sie mit Werten füllen können. Im Bereich "Bewegung" können Sie aus dem Dropdownfeld zwischen verschiedenen Bewegungsarten wählen oder selbst z.B. die Lieblingssportart Ihres Patienten eintragen (individuelle Angaben übernimmt das System für spätere Eingaben in die Auswahlliste). Die Dauer der *"Bewegung"* lässt sich in Minuten eingeben und bei der Intensität zwischen gering (-), mittel (o) und hoch (+) wählen.

Über das Feld "*Ereignis"* ist eine Auswahl zwischen "*Krankheit", "Messzeitpunkt", "Nahrungsaufnahme", "Pumpenereignis", "Sonstige"* und *"Symptome"* möglich. Weitere *"Ereignisse"* können Sie über das *"+-Symbol"* hinzufügen.

Über das "*Bemerkungsfeld"* können Sie mittels einer *"Freitexteingabe"* weitere Informationen auf Wunsch festhalten.

Mit der Funktion "Daten speichern" werden Ihre Eingaben gesichert und in das System übernommen.

#### **Wertefelder bearbeiten**

Zusätzlich zu den Standardparametern können Sie die Erfassung der Einzelwerte durch individuelle *"Datentypen"* erweitern. Klicken Sie dazu am Ende der *"Daten-Einzelwerteingabe*" auf *"Wertefelder bearbeiten"*. Es öffnet sich ein weiteres Feld mit einer Auswahl an Parametern, die Sie mit einem Haken aktivieren können.

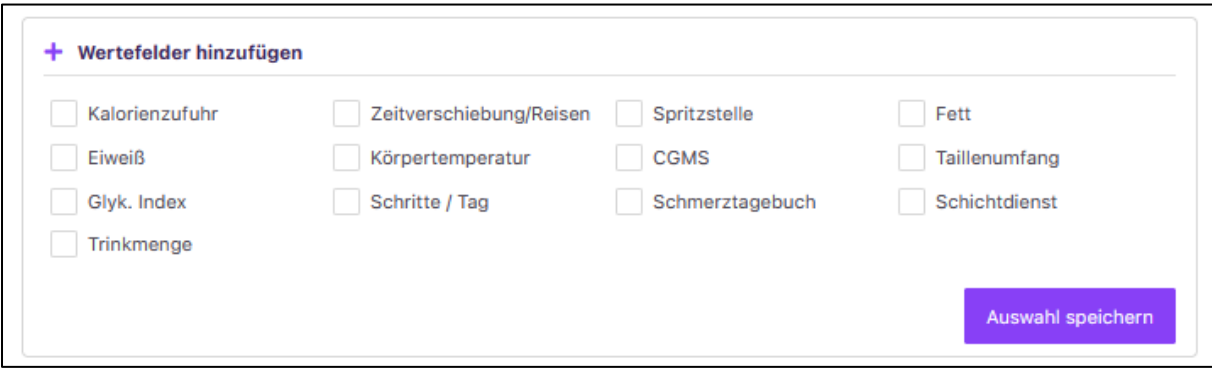

Mit der Funktion *"Auswahl speichern"* werden die gewählten Parameter in die *"Daten-Einzelwerteingabe"* als auch in das *"Tagebuch"* des Patienten als zusätzliche Zeile übernommen. Jetzt können Sie auch für diese Parameter die Werte erfassen.

Um die individuellen Datenfelder wieder zu löschen, öffnen Sie einfach erneut die Maske *"Wertefelder bearbeiten"*. Entfernen Sie nun den gesetzten Haken und speichern Sie Ihre Auswahl erneut ab.

#### <span id="page-16-0"></span>**7.2 Daten-Schnelleingabe**

Eine weitere Option, um die Werte Ihrer Patienten zu erfassen, ist die *"Daten-Schnelleingabe"*. Hier können Sie für unterschiedliche Tage und Uhrzeiten einzelne Werte zu den unterschiedlichen *"Datentypen"* schnell ins *"Tagebuch"* einfügen oder Informationen nachtragen.

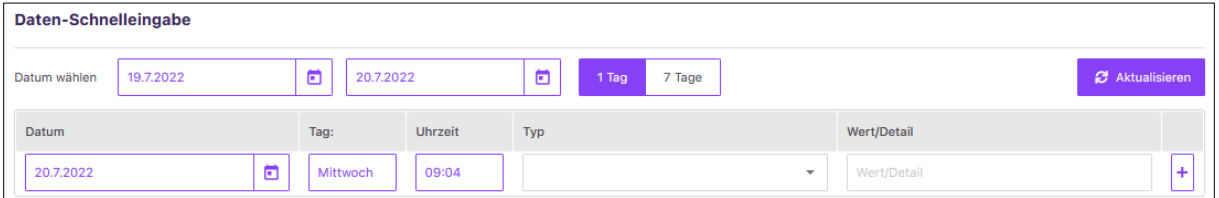

Über die Buttons "*Datum wählen"* sowie "1 Tag" und "7 Tage" lassen sich alle erfassten Werte des ausgewählten Zeitraums anzeigen. Die individuelle Einstellung des Zeitraums wird über den Button *"Aktualisieren"* vorgenommen.

Für die Erfassung neuer Werte ist die letzte untere Zeile vorgesehen. Hier ist das tagesaktuelle Datum mit der aktuellen Uhrzeit und dem Wochentag bereits vorgegeben. Diese Angaben können Sie aber auch jederzeit ändern. Wählen Sie dazu in der Spalte *"Typ"* aus dem Dropdown-Feld einen Parameter aus und tragen Sie den entsprechenden Wert bzw. das Detail ein. Durch das "+-Symbol" wird die Eingabe übernommen und gespeichert. Bereits bestehende Werte können Sie ganz einfach über das "*Stift-Symbol"* rechts bearbeiten bzw. ändern oder über das "*X-Symbol"* löschen.

#### <span id="page-17-0"></span>**7.3 Laborwerte**

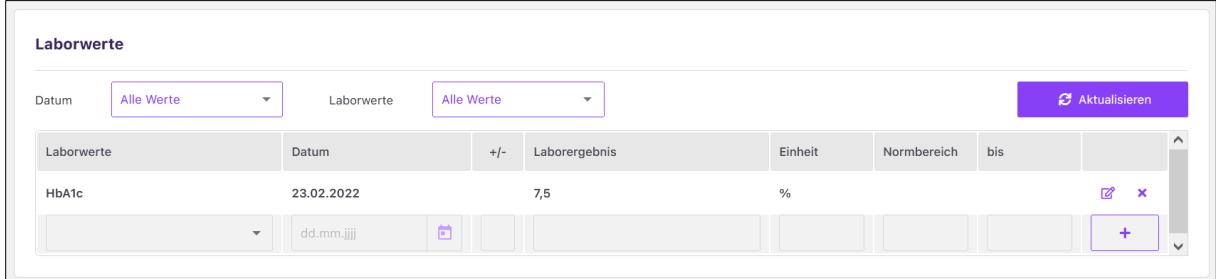

Im Bereich *"Laborwerte"* können Sie sich einen Überblick über die "*Laborwerte"* Ihrer Patienten verschaffen. Sie können diese ändern, löschen oder auch neue Laborwerte hinzufügen.

Über das Dropdown-Feld "*Datum"* und "*Laborwert"* können Sie bestimmte Laborparameter filtern und sich diese Auswahl durch Klick auf den Button *"Aktualisieren"* anzeigen lassen.

Für die Erfassung neuer Laborwerte wählen Sie bitte in der unteren Eingabezeile aus dem angezeigten Feld einfach den gewünschten Laborwert aus und tragen das Datum, den Wert und die jeweiligen Normbereiche ein. Zu jedem Laborwert erhalten Sie dann einen kleinen Erklärtext.

Bereits vorhandene Laborwerte können Sie über das "Stift-Symbol" rechts bearbeiten oder über das "X-Symbol" löschen.

### <span id="page-18-0"></span>**7.4 Nahrungsmittel**

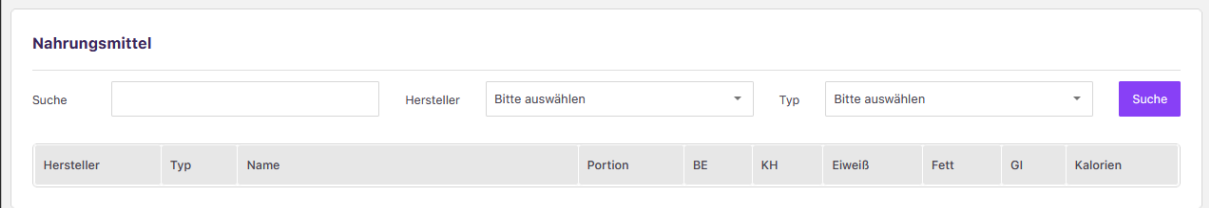

Mit Klick auf den Bereich *"Nahrungsmittel"* öffnet sich die Nahrungsmittel-Tabelle. Hier können Sie die Nährwerte verschiedener Nahrungsmittel nachlesen, z.B. wieviel Gramm Kohlenhydrate eine große Portion Spaghetti enthält. In der Tabelle lässt sich auch nach Begriffen suchen oder nach Herstellern bzw. Typen filtern. Die Datenbank enthält 6.904 Einträge. Besonders praktisch: Da die Datenbank bei der Synchronisation übertragen wird, finden Sie hier auch die Nahrungsmittel, die Sie in der PC-Version selbst eingegeben haben.

### <span id="page-18-1"></span>**8 Auswertungen**

#### <span id="page-18-2"></span>**8.1 Tagebuch**

Im "Tagebuch" Ihrer Patienten können Sie sich Diabetesdaten und Vitalparameter eines Tages zusammenfassend oder tabellarisch anzeigen lassen und weitere Werte eintragen.

Für das Tagebuch gibt es zwei verschiedene Ansichten. Zum einen die *"Blutzucker"*- Tabelle:

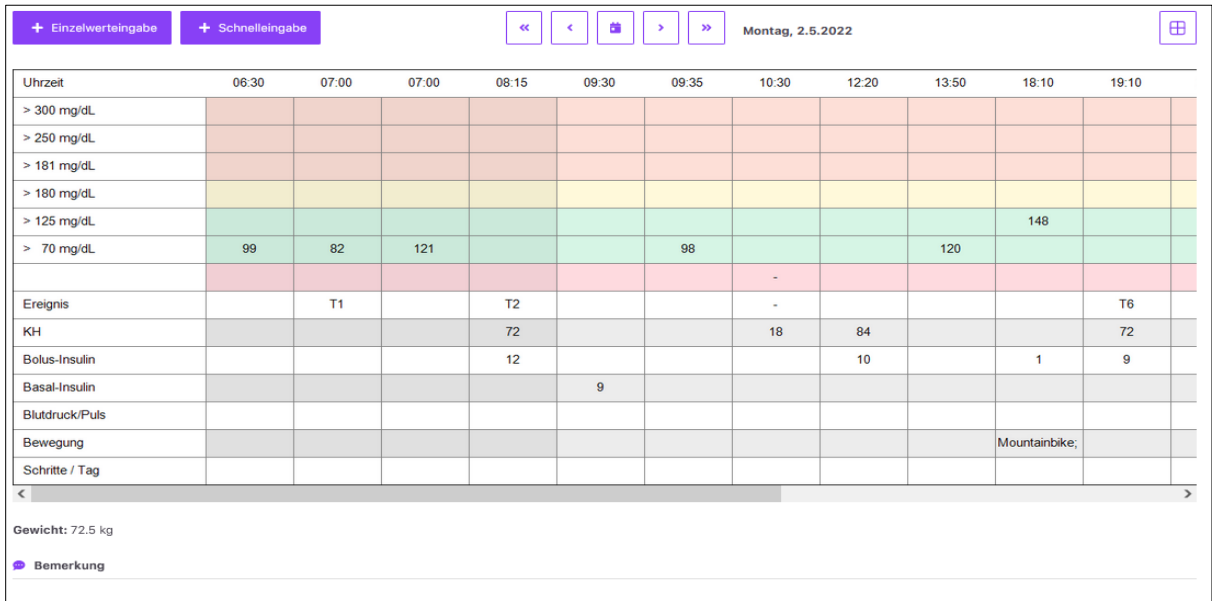

Zum anderen, falls Sie CGM-Daten erfassen, die CGM-Verlaufskurve für 24h inklusive der dazugehörigen Angaben für Kohlenhydrate, Insulinzufuhr, Ereignisse etc. Sie können die Ansicht durch den Button rechts oben jederzeit wechseln.

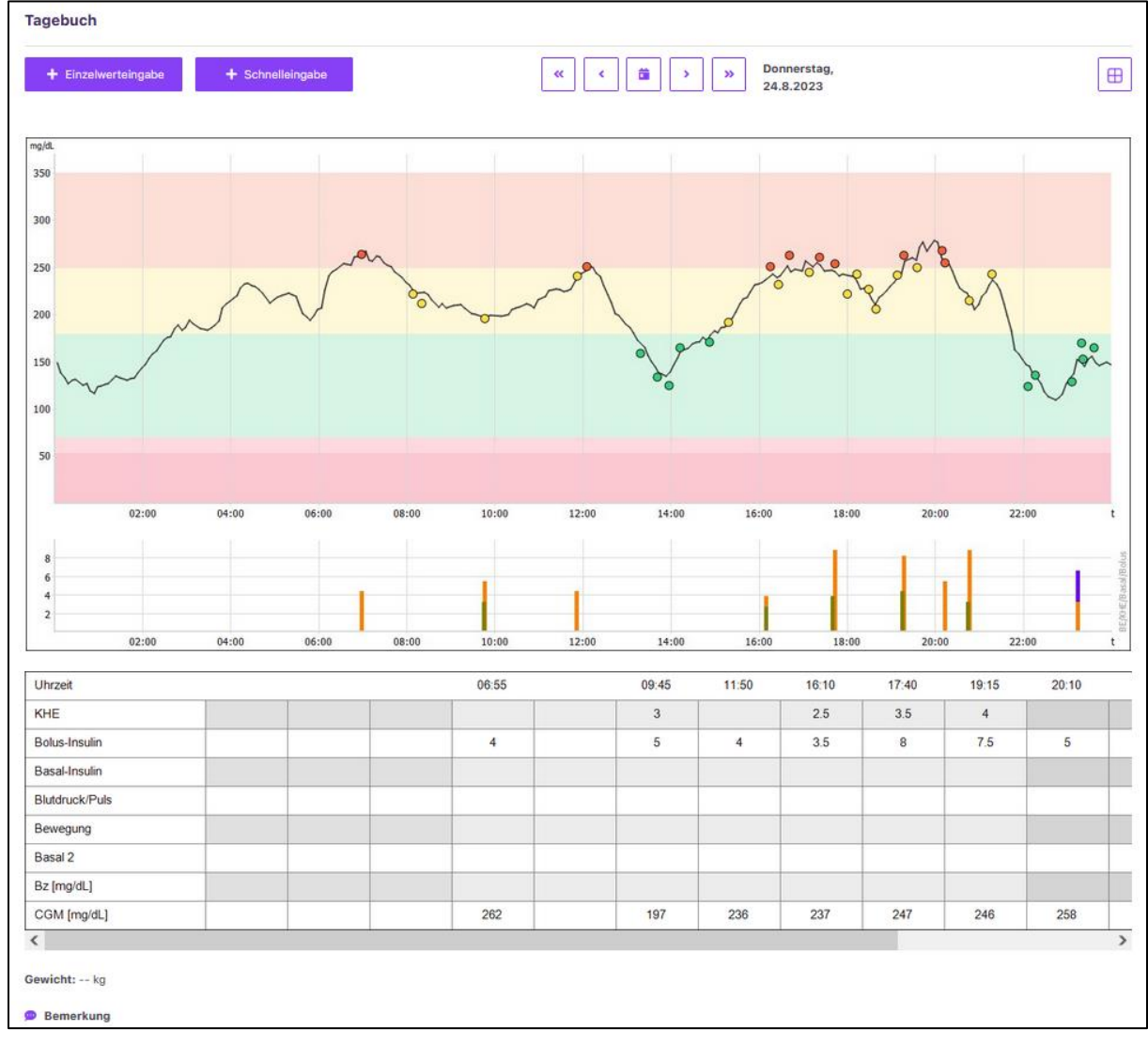

Sollten Sie einen Pumpenpatienten geöffnet haben, bekommen Sie auch zusätzlich die Basalrate im Tagebuch visualisiert:

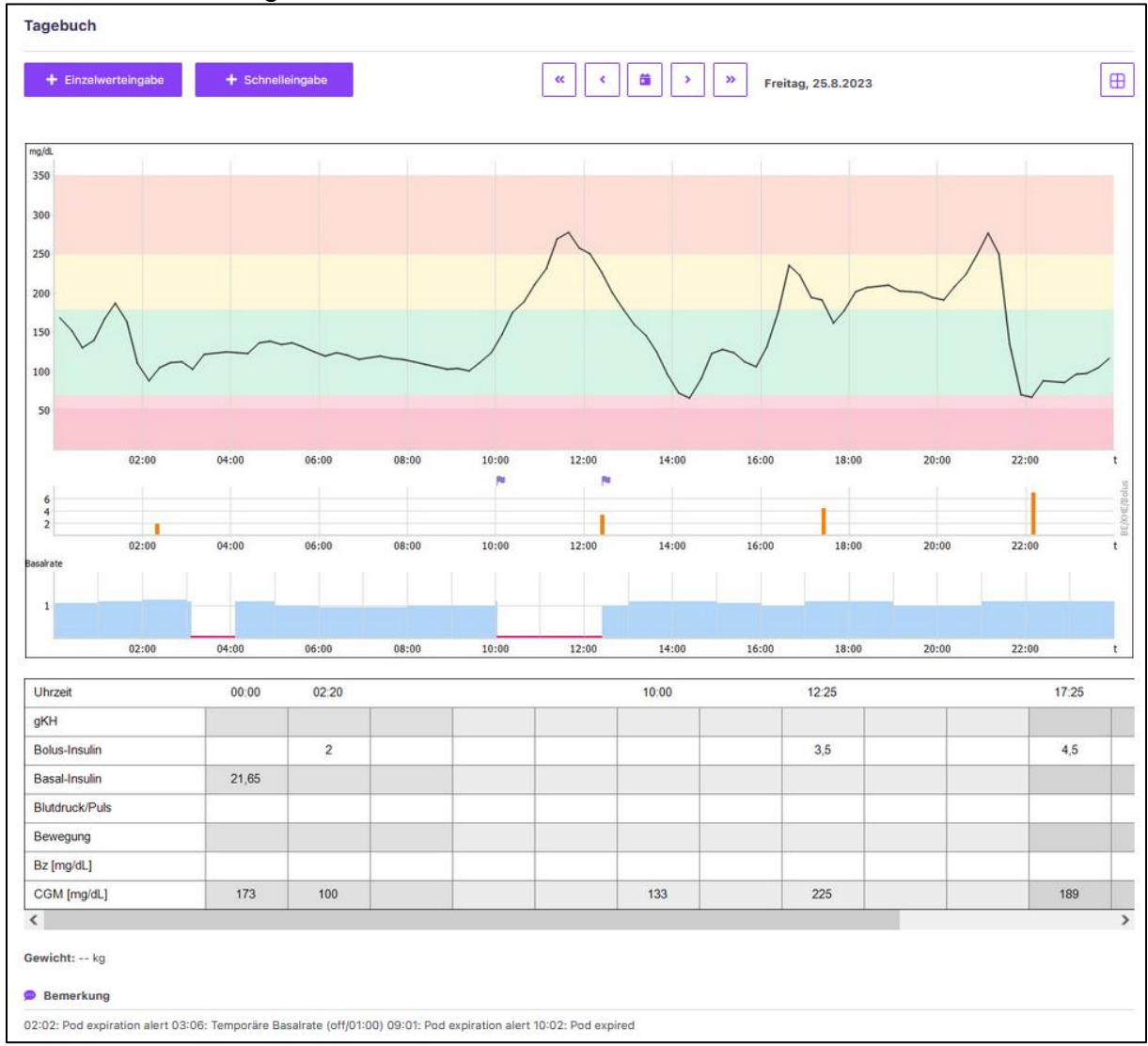

Alle Werte in den Graphen des Tagebuchs sind mit einem Tooltip versehen, sodass sie beim Überfahren mit der Maus Detailinformationen zu den Werten erhalten.

Die Buttons in der oberen Leiste sind für die Navigation durch das Tagebuch gedacht:

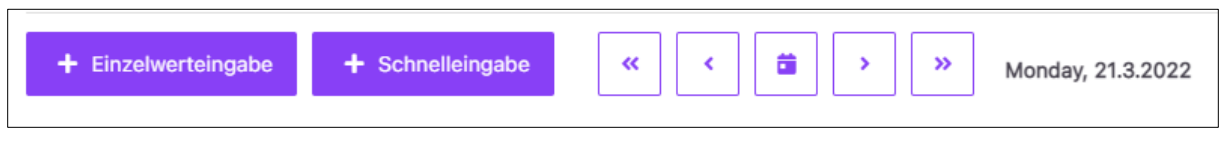

- Einzelwerteingabe: Es öffnet sich die Daten-Einzelwerteingabe
- Schnelleingabe: Es öffnet sich die Daten-Schnelleingabe
- Doppelpfeil: 1 Woche vor- bzw. zurückspringen
- Einfacher Pfeil: 1 Tag vor- bzw. zurückspringen
- Kalendersymbol: öffnet den Kalender zur Auswahl eines Tages

Zugeführte Kohlenhydrate, Insulinangaben, Blutdruckmessungen, Bewegung, etc. lassen sich über die Einzelwerteingabe und Schnelleingabe eintragen. Beliebige weitere Hinweise können Sie im Feld *"Bemerkung"* als Freitextfeld ergänzen.

Die Erweiterung der Standardparameter im Tagebuch können Sie über die Funktion *"Wertefelder bearbeiten"* in der [Einzelwerteingabe](#page-15-1) vornehmen.

#### <span id="page-21-0"></span>**8.2 Statistik**

In der Statistik können Sie sich Diabetesdaten und Vitalparameter statistisch auswerten und grafisch aufbereitet anzeigen lassen.

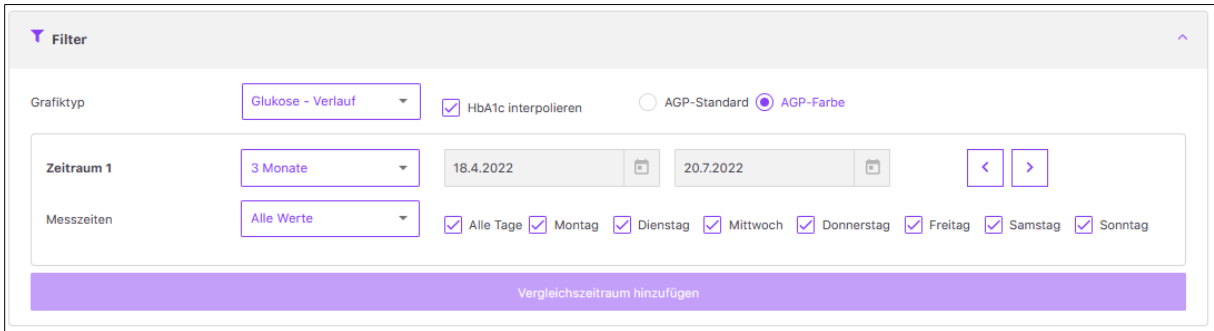

Über den *Filter* können Sie Ihre Einstellungen für die grafische Aufbereitung vornehmen. Wählen Sie hierfür bei *Grafiktyp* die Auswertung, die Sie sich ansehen möchten.

Für die Auswahl des *"Zeitraums"* können Sie entweder einen der vordefinierten Zeiträume aus dem angezeigten Feld wählen, die immer rückblickend ab dem heutigen Tag berechnet werden oder Sie geben einen individuellen Zeitraum ein, bei dem Sie Start- und Enddatum genau definieren können. Mit den beiden "*Pfeil-Buttons"* können Sie den Zeitraum mit der gleichen Anzahl an Tagen vor- oder zurückschieben. Sie können zudem festlegen, welche "*Messzeiten und Tage"* des ausgewählten Zeitraums für die Darstellung eingeblendet werden sollen, z.B. alle Werte an allen Tagen oder nur Werte des Patienten nach seinem Frühstück am Wochenende.

Mit der Option *"HbA1c interpolieren"* wird die Wirkung Ihres Bolusinsulins auf die Korrektur zu hoher Blutzucker- bzw. Glukosewerte berücksichtigt. Ist die Option *"HbA1c interpolieren"* angewählt, werden anhand der Wirkdauer des im Profil eingestellten ersten Bolusinsulins hohe Blutzucker- bzw. Glukosewerte bei gleichzeitiger Korrektur mit eben diesem Bolusinsulin bis zum nächsten Wert zusammengefasst. Man geht hier davon aus, dass nach der Wirkdauer des Bolusinsulins bereits der *"Zielwert"* wieder erreicht wurde. Dieser ist in diesem Fall der nächste, nach der Korrektur gemessene Wert.

Im Glukoseprofil können Sie zudem zwischen den Farbgebungen der AGP-Kurve wechseln (AGP-Standard und AGP-Farbe)

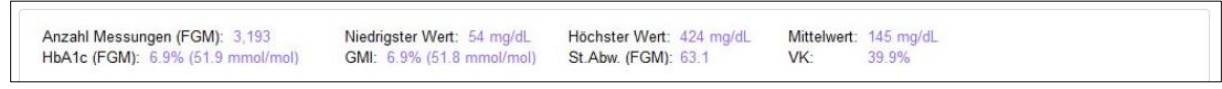

In der *"Übersicht Glukose"* werden weitere Informationen hinsichtlich der Filtereinstellungen der Glukose-/Diabetesdaten numerisch angezeigt.

- Anzahl Messungen
- Niedrigster Wert
- Höchster Wert
- Mittelwert
- Standardabweichung
- Errechneter HbA1c
- Variationskoeffizient
- GMI

Die dazugehörige Legende erscheint immer unterhalb oder neben der Grafik.

Neben der einfachen Darstellung Ihres eingestellten Zeitraums ist auch ein Vergleichszeitraum bestimmbar. Ihre Werte der beiden Zeiträume können Sie sich somit grafisch aufbereitet nebeneinander anzeigen lassen. Klicken Sie hierfür im "*Filter"* auf *"Vergleichszeitraum hinzufügen"* und legen Sie die Einstellungen für den zweiten Zeitraum fest. Durch einen Klick auf *"Aktualisieren"* werden Ihnen beide Zeiträume als Vergleich nebeneinander gezeigt.

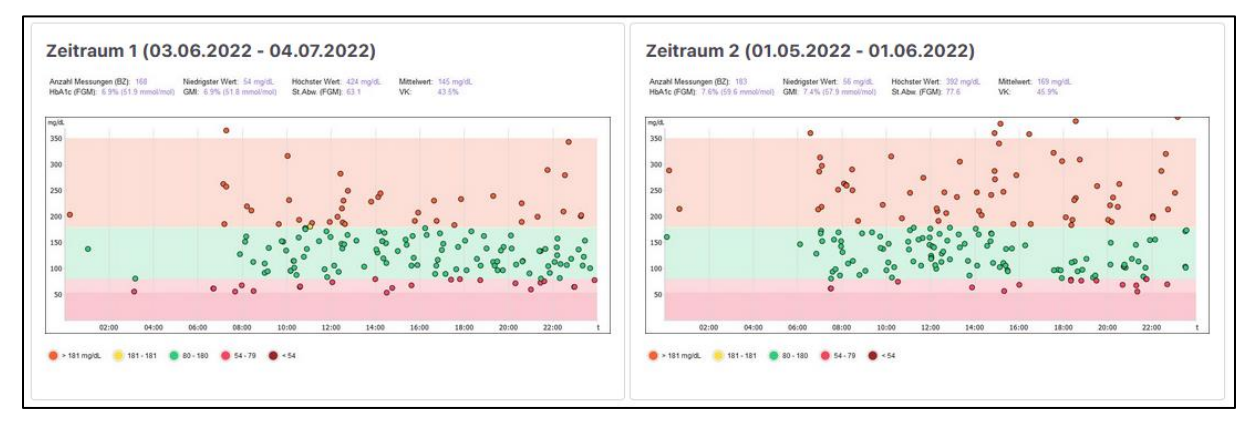

Sie können zwischen folgenden Auswertungen wählen:

- Glukose-Kreis
- Standardtag
- Glukose-Verlauf
- Glukose-Übersicht
- Gewicht-Verlauf
- Blutdruck-Verlauf
- Schritte-Verlauf
- Detailstatistik
- **Glukoseprofil**

Mit dem Glukoseprofil lassen sich der Median aus allen Glukosewerten (sowohl aus den Blutzucker-, als auch aus den CGM/isc-CGM- bzw. FGM-Daten) sowie die Standardabweichung anzeigen. Hierbei sehen Sie nicht nur, in welcher Größenordnung sich die Glukosewerte im Tagesverlauf bewegen, sondern auch, wie stark diese Werte schwanken bzw. wie stabil der Glukoseverlauf ist.

Für eine schnelle Beurteilung der aktuellen Stoffwechselsituation ist diese Ansicht optimal. Sie zeigt nicht nur die Höhe des Durchschnitts (Median), sondern auch, wie stark der Blutzucker bzw. die Glukose schwankt und nimmt dabei außerdem Bezug auf die Tageszeit. Hier gilt: Je "grüner" die Anzeige, desto stabiler der Glukoseverlauf in diesem Zeitraum. Eine deutliche Rotfärbung deutet hingegen darauf hin, dass es zu dieser Tageszeit die größten Schwankungen gab.

Zur Berechnung dieser Grafik werden alle Blutzucker- und CGM-Werte des ausgewählten Zeitraums als 24 h-Raster angezeigt. Als Einstellung ist z.B. ein Zeitraum von einer Woche möglich. Durch das Verschieben dieses Zeitraums sind die Veränderungen im Median und der Standardabweichung erkennbar.

Der Median ist ein statistischer Wert, der - anders als der Mittelwert (Addieren aller Einzelwerte, diese Summe wird dann durch die Anzahl der Einzelwerte geteilt) - nicht durch einzelne erhöhte Werte stark beeinflusst wird. Beim Median werden alle

Einzelwerte der Größe nach sortiert. Der Wert, der dann in der Mitte steht, ist der Median (auch Zentralwert genannt). Beispiel: aus den Einzelwerten 2, 2, 3, 5, 7, 8, 130 ergibt sich ein Mittelwert von 22,4. Der Median ist hier aber 5 (der Wert, der von allen Einzelwerten in der Mitte steht).

Über den *"Radio"*-Button im Filter können Sie zwischen AGP-Standard (blaue Ansicht) und AGP-Farbe wählen.

Mit dem Parameter *"CGM/iscCGM bzw. FGM"* können Sie sich einen schnellen Überblick über die Tage des Patienten mit seinem Sensor verschaffen, etwa zu welchen Tageszeiten und wie häufig es zu niedrigen, bzw. sehr niedrigen Messwerten kam. Welcher Grenzwert für *"niedrig"* bzw. *"sehr niedrig"* zugrunde liegen soll, legen Sie selbst in den Therapiedaten fest.

Sie sehen hier auch:

- wie lange der Sensor getragen bzw. genutzt wurde (erfasste Sensordaten)
- wie die Verteilung der Messwerte in welchen Glukosebereichen aussah

In der *"Säulengrafik"* stehen immer zwei Säulen nebeneinander: links die Säulen, die den eingestellten Zielbereichen (in Ihrem Profil) entsprechen, rechts daneben der Standard-Wertebereich von 70 bis 180 mg/dl (3,9 bis 10,0 mmol/L).

#### <span id="page-24-0"></span>**8.3 Berichte**

Im Bereich Berichte haben Sie die Möglichkeit, sich eine CSV-Datei zu exportieren oder einen Standardbericht zu erstellen und herunterzuladen.

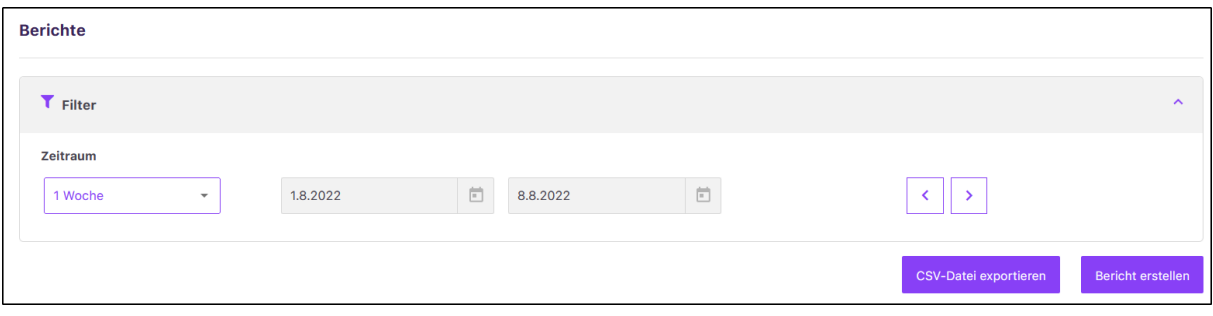

Wählen sie hierfür über das Dropdownfeld einen gewünschten Zeitraum, für den die CSV-Datei oder der Bericht erstellt werden soll. Der Zeitraum beginnt immer ab heute rückwirkend und kann über die Pfeiltasten rechts vor- und zurückdatiert werden. Außerdem können Sie "Freier Zeitraum" wählen und anschließend einen individuellen Zeitraum eintragen.

Nach Auswahl Ihres Zeitraums klicken Sie entweder auf "CSV-Datei exportieren" oder "Bericht erstellen" um Ihre gewünschte Funktion auszuführen.

## <span id="page-25-0"></span>**9 Digitales Diabetes Coaching**

Das digitale Diabetes-Coaching Vivora diaCoach ist ein wesentlicher Bestandteil von Vivora proCare*.* In dieses Modul gelangen Sie u.a. über den *"Coaching-Button"* in der Navigationsleiste. Zunächst wird Ihnen hier eine Übersicht über Therapiedaten und *"Coaching Historie"* angezeigt.

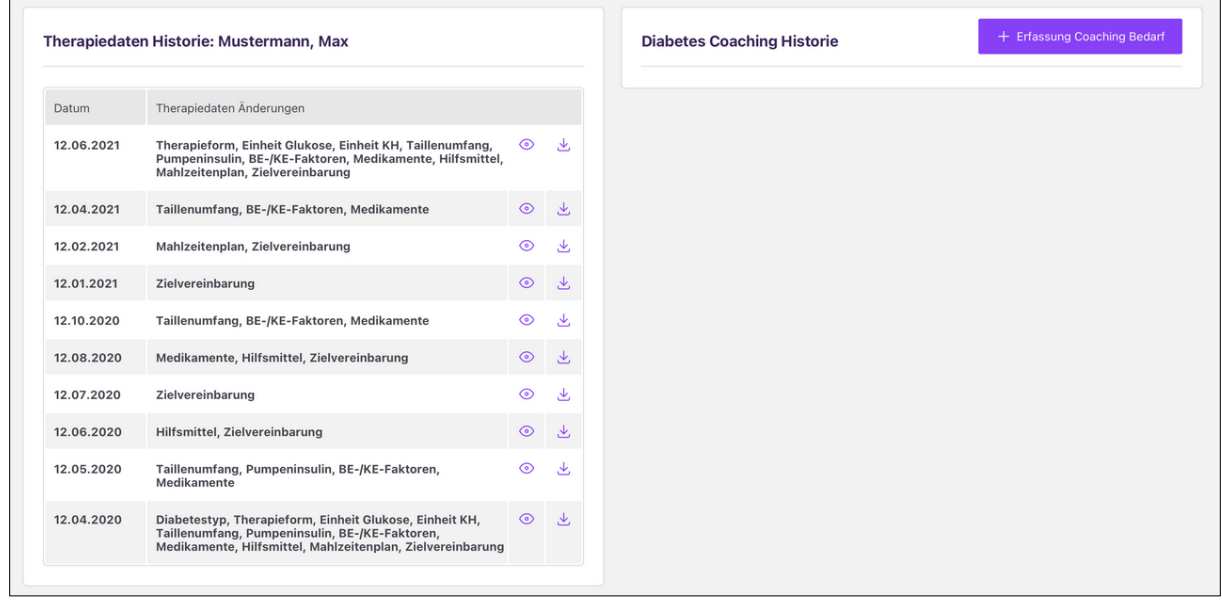

Mittels der *"Coaching Historie"* (rechte Tabelle) sehen Sie jederzeit, ob ein bestimmter Patient bereits ein Coaching bekommen hat oder nicht, da in dieser Tabelle alle Coaching-Termine aufgelistet sind. Hat Ihr Patient also noch kein Coaching erhalten, ist seine Liste leer. Sobald aber Termine stattgefunden haben, baut sich die Historie analog zur *"Therapiedaten Historie"* chronologisch mit den Coaching-Dokumentationen auf.

Über das *"Auge-Icon"* können Sie die einzelnen Coaching Termine einsehen, über *"Bericht erstellen"* die bisher abgespeicherten Informationen als PDF herunterladen.

#### <span id="page-26-0"></span>**9.1 Erfassung Coaching Bedarf**

Bei erstmaligem Coaching wird zunächst der *"Coaching Bedarf"* erfasst. Klicken Sie hierzu auf den Button "+ Coaching Bedarf", damit öffnet sich Vivora diaCoach und es beginnt die initiale Erfassung:

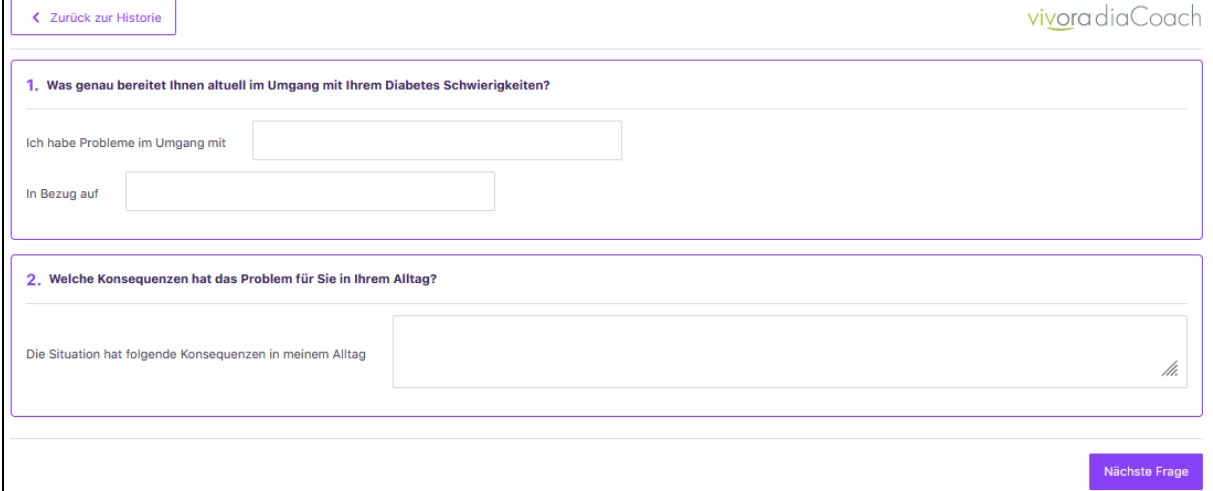

In der Maske öffnet sich die erste Frage zum *"Coaching Bedarf"*. Während des gesamten Erfassungsprozesses gelangen Sie hierbei über den *"< Zurück zur Historie"-Button* auf die Übersichtsseite der *"Therapiedaten/Coaching Historie"*. Im ersten Block können Sie individuell das *"Datum"* und die *"Uhrzeit"* einstellen. Eingetragen sind dabei immer der *"aktuelle Tag"* und die *"Uhrzeit"*, an denen Sie mit der Erfassung begonnen haben. Diese Parameter sind jederzeit im Erfassungsprozess änderbar.

Über die *"Nächste Frage"* öffnen sich nach und nach neun vordefinierte Fragen, die Sie und Ihre Patienten Schritt für Schritt durch die Erfassung führen. Die leeren Textfelder können Sie frei beschreiben. Dabei ist keine der Fragen verpflichtend, irrelevante Fragen können Sie ggf. mit Klick auf die *"Nächste Frage"* überspringen. Diesen Prozess wiederholen Sie bitte, bis Sie bei der neunten und letzten Frage angekommen sind.

Unter den neun Fragen können Sie über das Freitextfeld *"Kommentar hinzufügen"*  individuelle Kommentare anlegen. Deren Anzahl ist unbegrenzt und diese ordnen sich mit Klick auf den Button *"Kommentar speichern"* in chronologischer Reihenfolge unter den Fragen an. Sie können die Kommentare jederzeit über den *"X"-Button"* löschen. Zum Abschluss der Erfassung können Sie direkt einen Folgetermin vereinbaren *("Nächster Termin")* sowie *"Datum"* und *"Uhrzeit"* erneut individuell einstellen.

Bestätigen Sie bitte immer sämtliche Erfassungen, Änderungen und Anpassungen über den Button *"Daten speichern"*. Mit einem Klick kehren Sie dann zurück in die

*"Coaching Historie"*, in der Ihre Erfassung jetzt abgespeichert ist und Ihnen angezeigt wird.

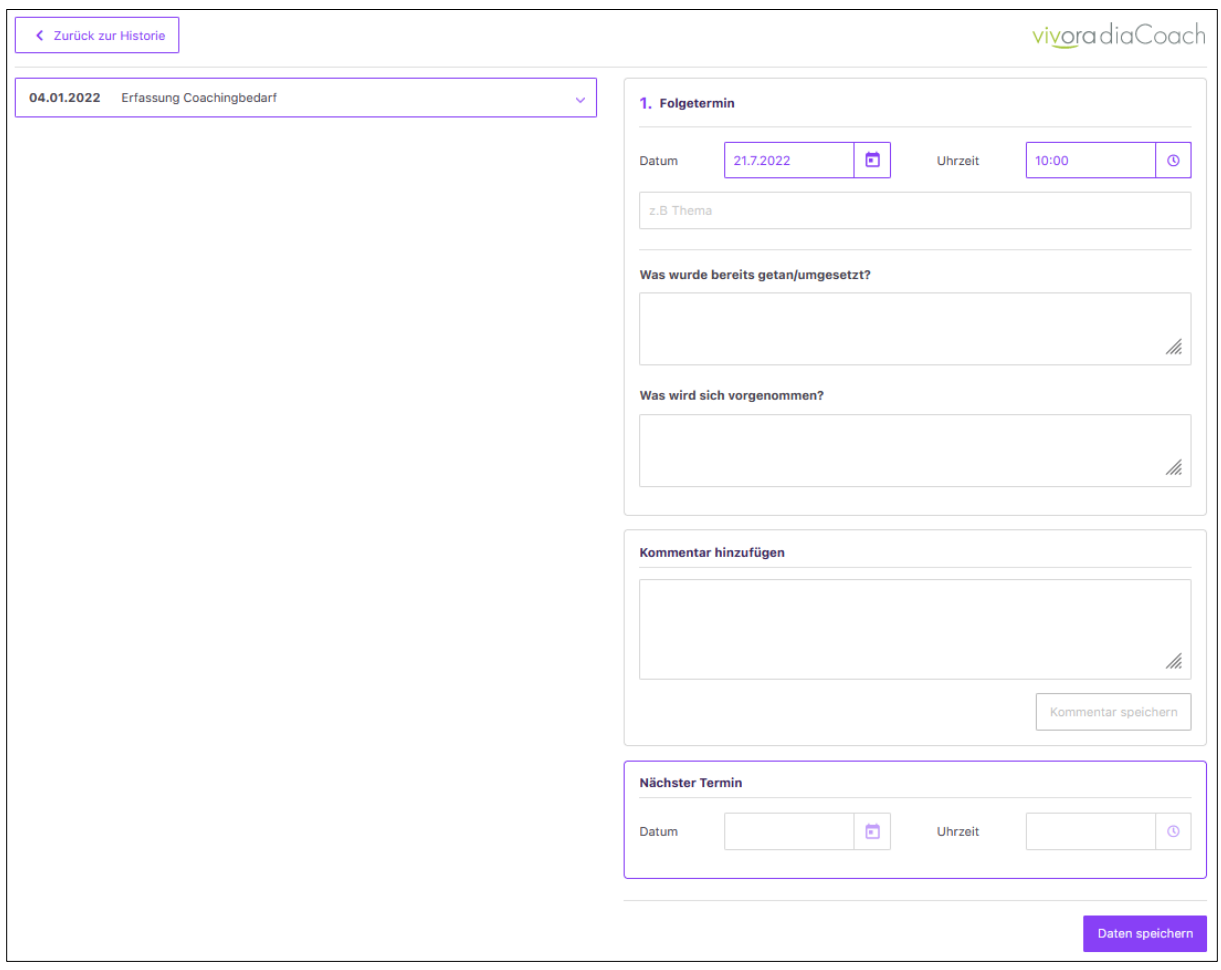

### <span id="page-27-0"></span>**9.2 Coaching Dokumentation**

Sobald Sie die initiale Erfassung des *"Coaching Bedarfs"* Ihres Patienten vorgenommen haben, erscheint der Button *"+ Coaching Dokumentation",* mit dem Sie Ihre *"Coaching Dokumentationen"* anlegen können.

Für die *"Coaching Dokumentation"* sind zwei Spalten angelegt. Die linke Spalte zeigt die Inhalte des zuletzt durchgeführten Termins. In der Voreinstellung ist sie geöffnet und kann über den *"^-Button"* jederzeit zugeklappt werden. In der Kopfzeile sind das *"Datum"* des Termins und das *"Thema"* einsehbar. Kommentare können Sie weiterhin hinzufügen oder löschen.

Die rechte Spalte ist für die Dokumentation des aktuell stattfindenden Termins vorgesehen. *"Datum"* und *"Uhrzeit"* werden hier mit den im vorangegangenen Termin festgelegten Daten belegt. Dies können Sie ebenfalls jederzeit ändern. Darunter ist ein beschreibbares Textfeld zu sehen, mit dem Sie das *"Thema"* des stattfindenden Termins erfassen können. In diesem Bereich finden Sie zwei festgelegte Fragen: *"Was* 

wurde bereits umgesetzt/getan?" und "Was wird sich vorgenommen?", die sich jeweils im beschreibbaren Textfeld darunter beantworten lassen.

Kommentare können hier, wie oben erwähnt, hinzugefügt bzw. gelöscht werden und ordnen sich wieder unter den Fragen chronologisch an.

Sie können auch einen Folgetermin vereinbaren und dabei *"Datum"* und *"Uhrzeit"* wieder individuell festlegen. Um alle Erfassungen und Änderungen zu sichern, klicken Sie bitte auf den Button *"Daten speichern"*.

Für alle weiteren Coaching-Termine gilt der oben beschriebene Ablauf mit den entsprechenden Funktionen.

### <span id="page-28-1"></span><span id="page-28-0"></span>**10 Therapiedaten Patient**

Im Bereich *"Stamm- und Therapiedaten"* können Sie und Ihr medizinisches Team die Stamm- und Therapiedaten Ihrer Patienten einsehen und teilweise direkt bearbeiten. Eine Bearbeitung der Daten Ihrer Patienten ist nur dann möglich, wenn Sie eine Schreibfreigabe erhalten haben.

Im oberen Block sehen Sie die Stammdaten Ihrer Patienten. Hier können Sie für den ausgewählten Patienten sowohl ein Coaching vorsehen, indem Sie in der vorgesehenen Checkbox einen Haken setzen, als auch Mitteilungen aktivieren und einstellen, indem Sie auf das Zahnrad bei "Mitteilungen erhalten" klicken. Hier können Sie für Ihre Patienten individuelle Grenzwerte festlegen, über die Sie dann per Mitteilung in Ihrer Patientenverwaltung informiert werden

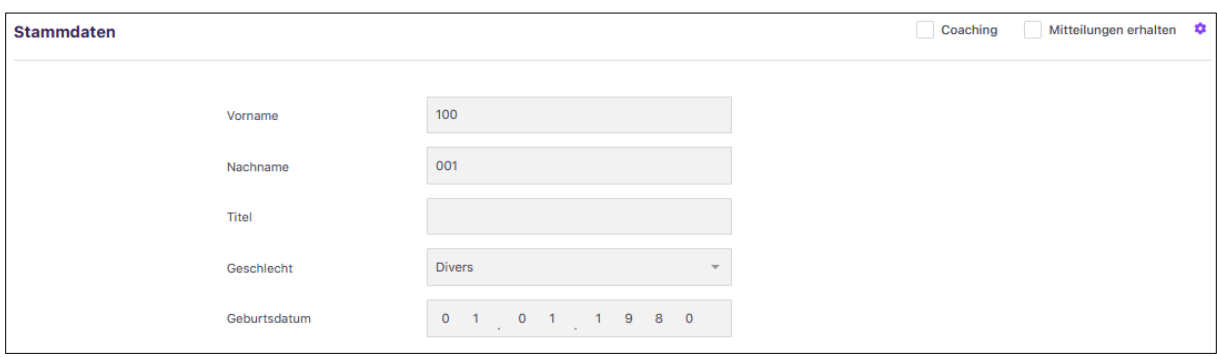

Bei den *"Therapiedaten"* lassen sich Angaben zur Diabetestherapie machen. Die Eingabe von *"Diabetestyp", "Therapieform", "Einheit Glukose"* und *"Einheit Kohlenhydrate"* sind Pflichtangaben. Aus diesen wird eine optimale Systemsteuerung eingerichtet. Durch die *"Info"*-Buttons erhalten Sie hilfreiche Hinweise und Tipps, damit

Sie sich bei den Eingaben einfach zurechtfinden. Sollten Sie Änderungen vornehmen, werden diese über die Synchronisation von Vivora proCare und Vivora diCare direkt auf dem entsprechenden Patientenkonto übernommen.

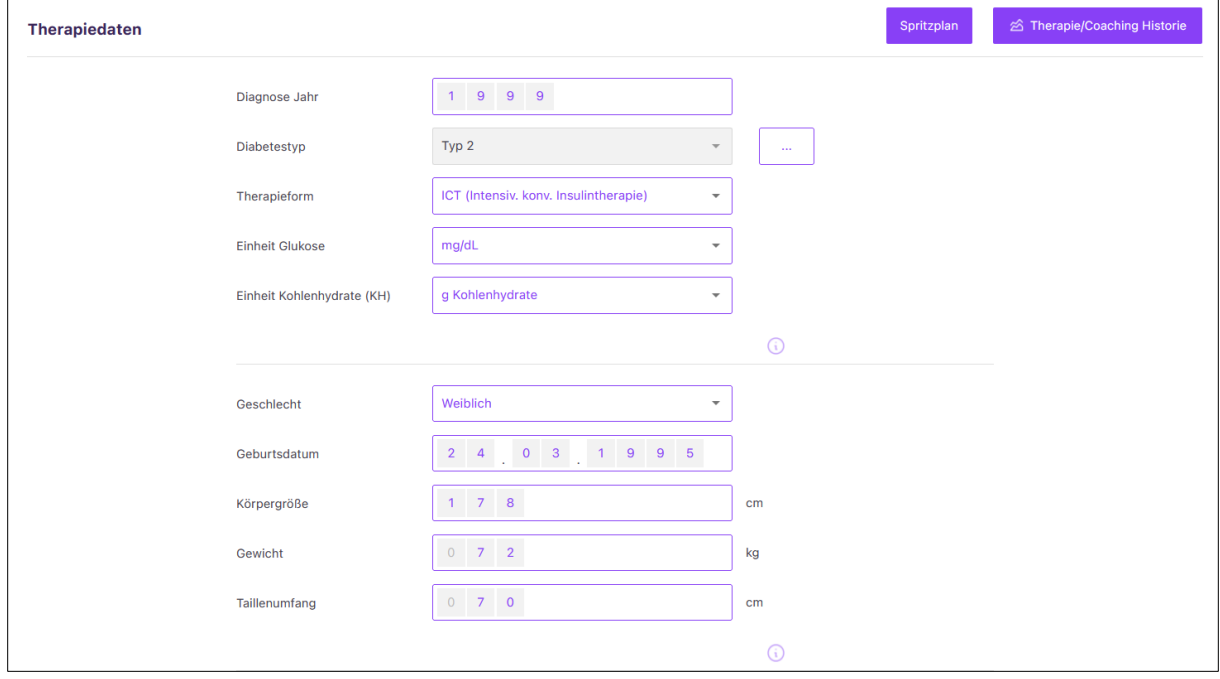

Je nach Therapieform sind weitere Felder für die System-Einstellungen zur Diabetestherapie vorgegeben:

• **Insuline**: Nutzt Ihr Patient eine Therapieform mit Insulin, können Sie hier die verwendeten Insuline eintragen. Je nach Therapie variiert die System-Einstellung der Insuline zwischen Pumpeninsulin, Bolus- und Basal-Insulin oder Mischinsulin.

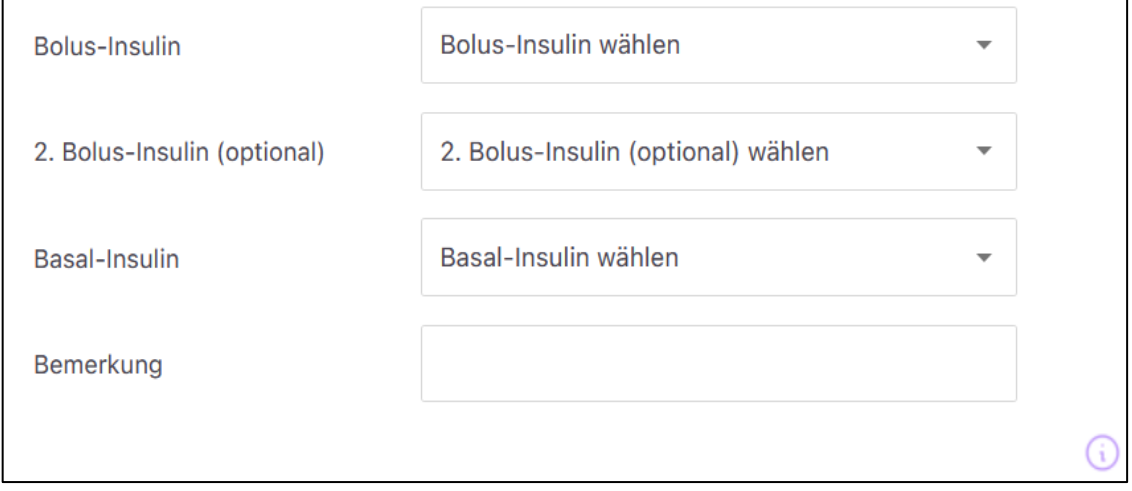

• **Bolus-Berechnung**: Haben Sie einen Patienten mit einer Therapieform, bei der auch schnell und kurz wirkendes Bolusinsulin genutzt wird (ICT, SIT oder CSII/Pumpentherapie), wird dieser Bereich für aktiv geschaltet. Diese Angaben dienen für den Bolusrechner in der App des Patienten und werden dorthin automatisch überführt. Bitte tragen Sie die Essens-Faktoren, Korrektur-Faktoren und Zielwerte ein und wählen Sie zwischen einfachen oder erweiterten Essens-Faktorenaus. Sie können dort entweder für fest definierte Zeitslots  $(morgens = 00:00 - 10:59$  Uhr; mittags = 11:00 – 14:59; abends = 15:00 – 23:59) Einstellungen zur Bolus-Berechnung hinterlegen oder für jede Stunde des Tages eigene Werte festlegen. Sofern mit Gramm Kohlenhydrate gerechnet wird, tragen Sie bei Essens-Faktor bitte das Kohlenhydrat-Insulin-Verhältnis ein. Bei der Einheit BE oder KE/KHE, tragen Sie den entsprechenden BE oder KE/KHE-Faktor ein.

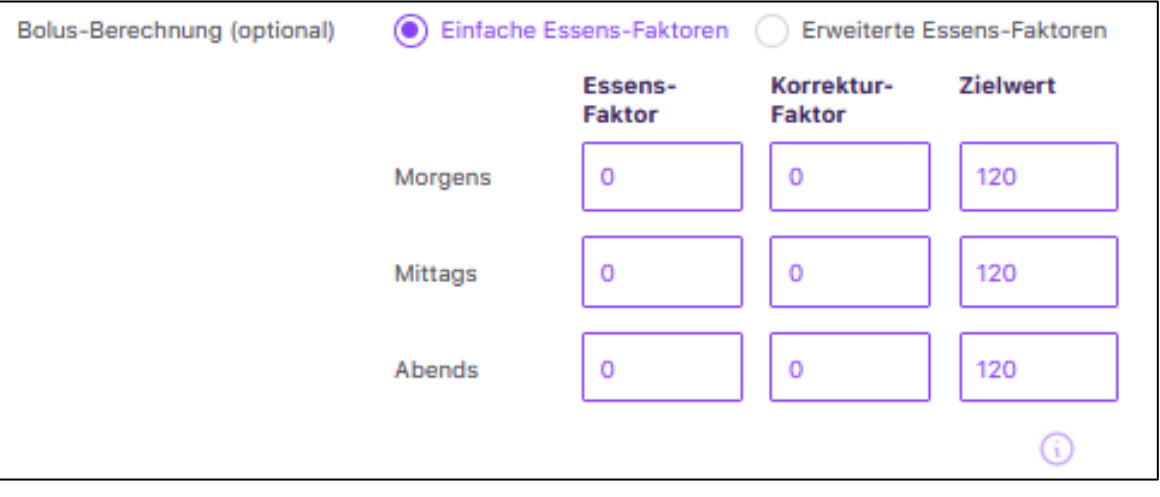

• **Diabetes-Medikamente**: Im Bereich "*Medikamente*" können Sie orale Antidiabetika wählen, die der Patient regelmäßig einnimmt. Klicken Sie dafür auf *"Medikament auswählen".* Sie erhalten eine Auswahl verschiedener Wirkstoffgruppen mit entsprechenden Dosierungen. Mit *"Auswahl speichern"* speichern Sie das Medikament ab, und es wird in "Ihre Auswahl" übernommen. Mit dem "X-Symbol" können Sie bereits eingefügte Medikamente aus Ihrer Liste wieder entfernen. Ist das Medikament nicht in der Liste aufgeführt, können Sie es über das "Sonstige"-Feld eintragen.

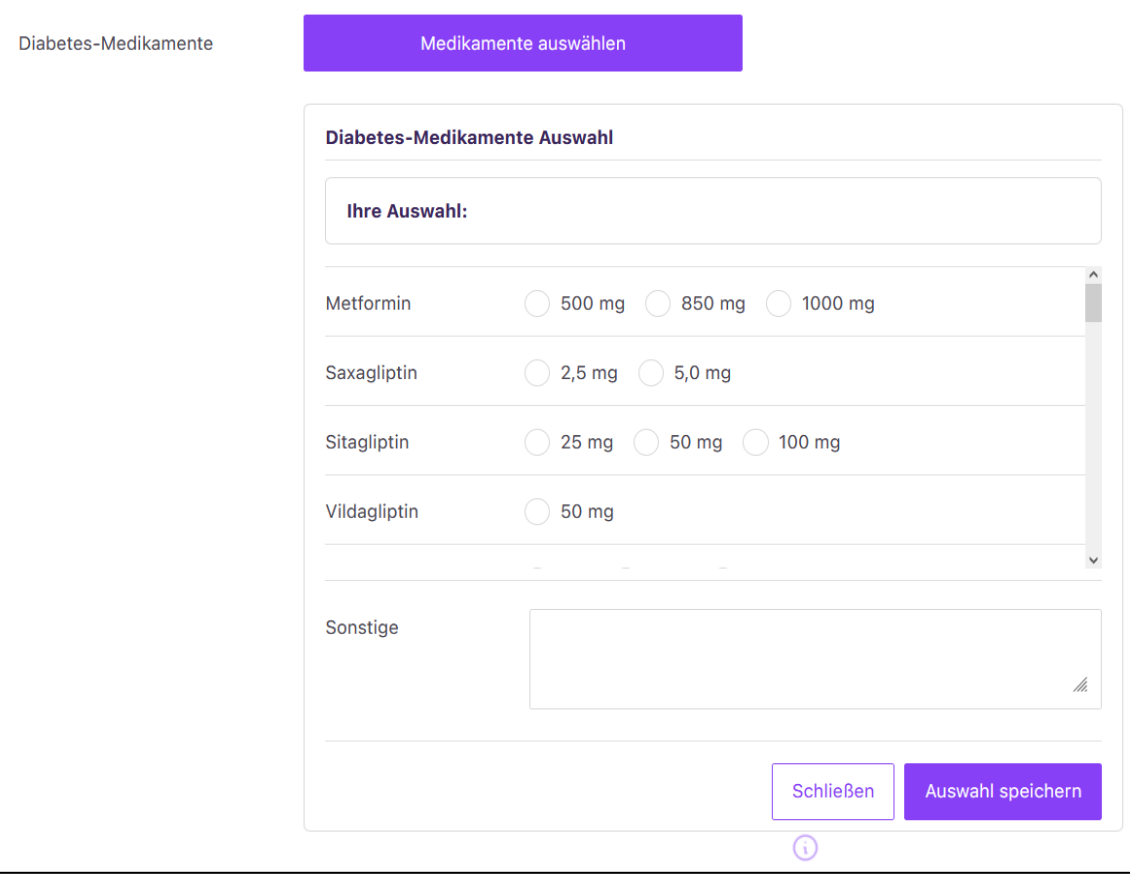

• **Meine Hilfsmittel**: Hier können Sie Hilfsmittel, wie z.B. Blutzuckermessgeräte, Insulinpens, etc. festhalten, die der Patient für seine Therapie nutzt. Im ersten Schritt wählen Sie über "Hilfsmittel hinzufügen" eine "Hilfsmittel"-Kategorie, anschließend das entsprechende "Hilfsmittel"-Produkt und ggf. noch passendes Zubehör aus. Über das *"Suche"*-Feld können Sie auch nach den *"Hilfsmitteln"* suchen. Mit *"Auswahl speichern"* sichern Sie das gewählte *"Hilfsmittel"*, und es wird in "*Ihre Auswahl"* übernommen. Durch das *"X-Symbol"* können Sie bestehende *"Hilfsmittel"* aus Ihrer Liste wieder entfernen. Ist eines nicht in der Liste aufgeführt, können Sie dieses über das "*Sonstige"-*Feld vermerken.

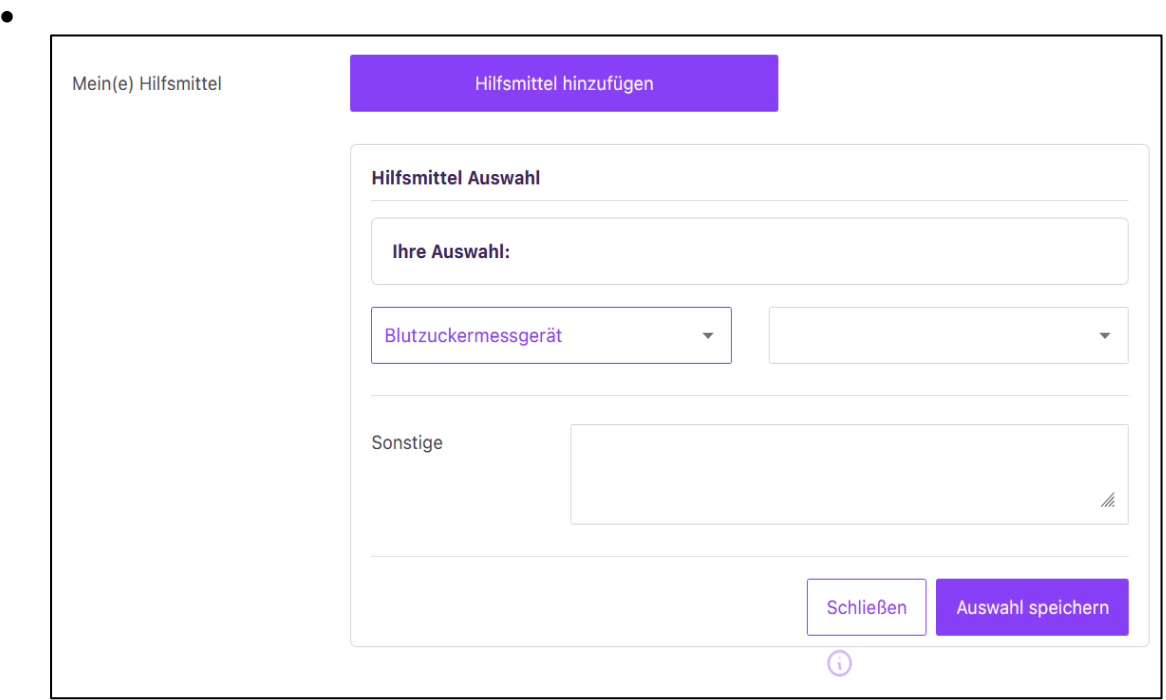

• Mahlzeitenplan: Haben Sie mit Ihrem Patienten auch einen "Mahlzeitenplan" besprochen bzw. zu welcher Tageszeit er z.B. wie viele Kohlenhydrate zu sich nehmen sollte? Auch hierfür gibt es einen eigenen Bereich, in dem Sie diese Daten festhalten können. Die standardmäßig hinterlegten Uhrzeiten können Sie individuell abändern.

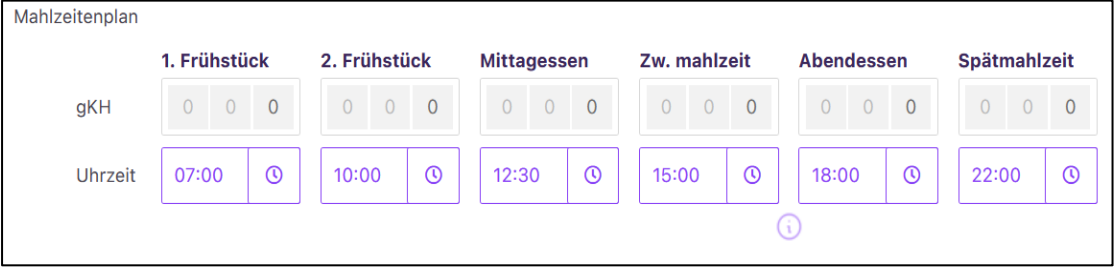

Denken Sie bitte immer jede Änderung im Therapiedatenblatt über den Button *"Daten speichern"* zu sichern.

#### <span id="page-33-1"></span><span id="page-33-0"></span>**10.1 Therapie-Zielvereinbarungen**

Für die Nutzung des Vivora proCare-Systems und zur besseren Unterstützung der Diabetestherapie ist es wichtig, gemeinsam mit Ihrem Patienten die passenden Therapieziele zu vereinbaren. Diese Zielwerte können Sie im Bereich "*Therapie-Zielvereinbarung*" eingeben. Das System hält Ihnen bereits standardmäßige Zielwerte vor, die Sie aber jederzeit individuell anpassen können.

Auch hier geben Ihnen die *"Info"*-Buttons hilfreiche Hinweise zur Eingabe der Zielwerte/-bereiche.

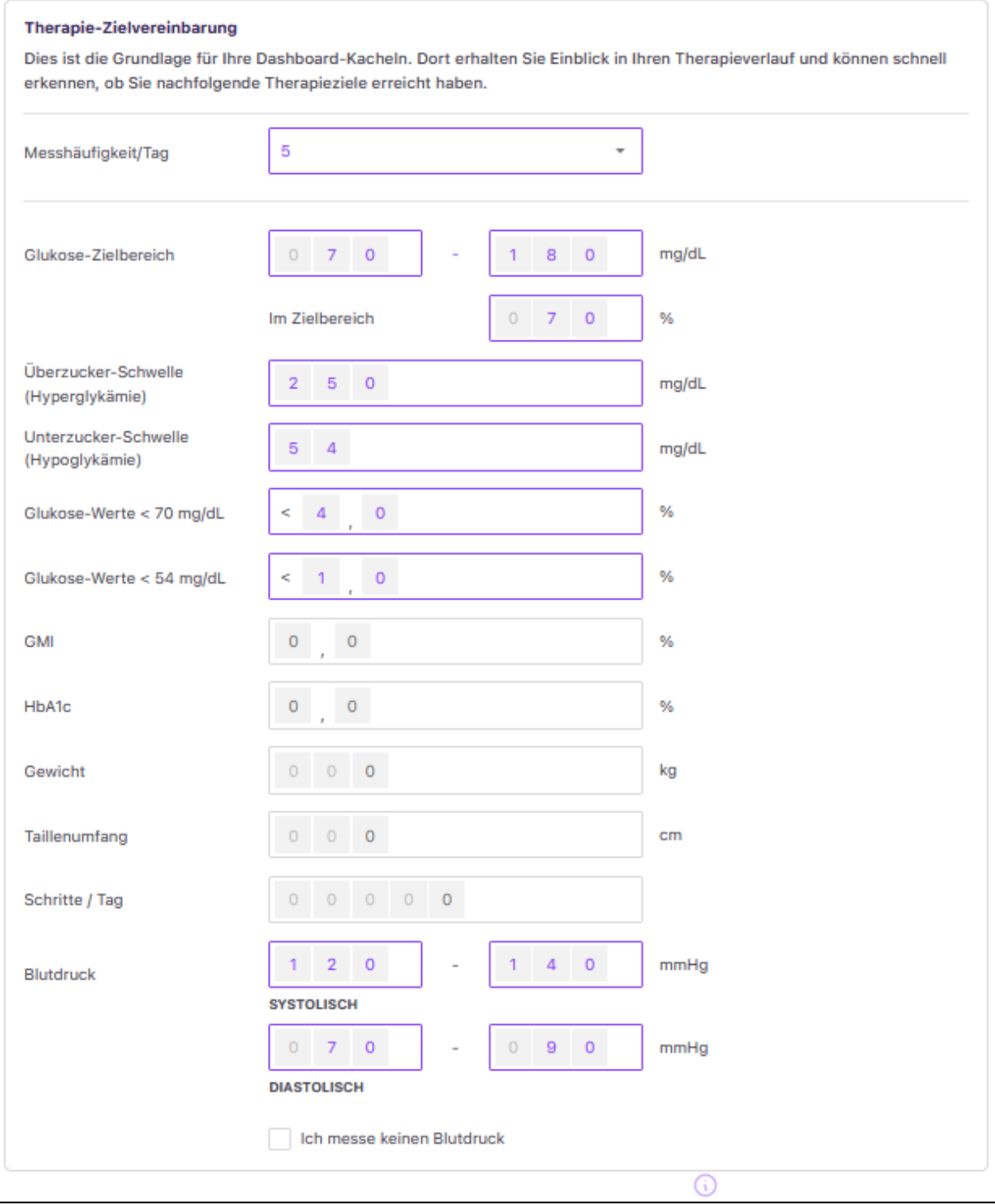

Über die *"Therapie-Zielvereinbarung"* lassen sich in der *"Statistik"* und im *"Tagebuch"* des Patienten die wichtigsten Bereiche in roter, grüner, gelber und in weiterer Farbgebung darstellen und können in die *"Dashboard"*-Auswertung übernommen werden. Somit zeigt das System nur für diejenigen Parameter die Auswertungen auf dem "Dashboard" an, für die Sie Zielwerte oder -bereiche vorgegeben haben.

#### <span id="page-34-0"></span>**10.2 Spritzplan**

Bei Therapieformen mit kurzwirksamen Insulin steht Ihnen ein Spritzplan zur Verfügung. Diesen können Sie für Ihren Patienten ausfüllen und abspeichern, sodass dieser jederzeit aufgerufen werden kann. Zusätzlich können Sie die Spritzplan-Vorlage ausdrucken.

Über das Stift-Icon können Sie die Wertefelder und Zeilen bearbeiten und über das + weitere Zeilen hinzufügen. Die Insuline Ihres Patienten werden automatisch durch das System vorbelegt, wenn Sie diese in den Therapiedaten eingetragen haben.

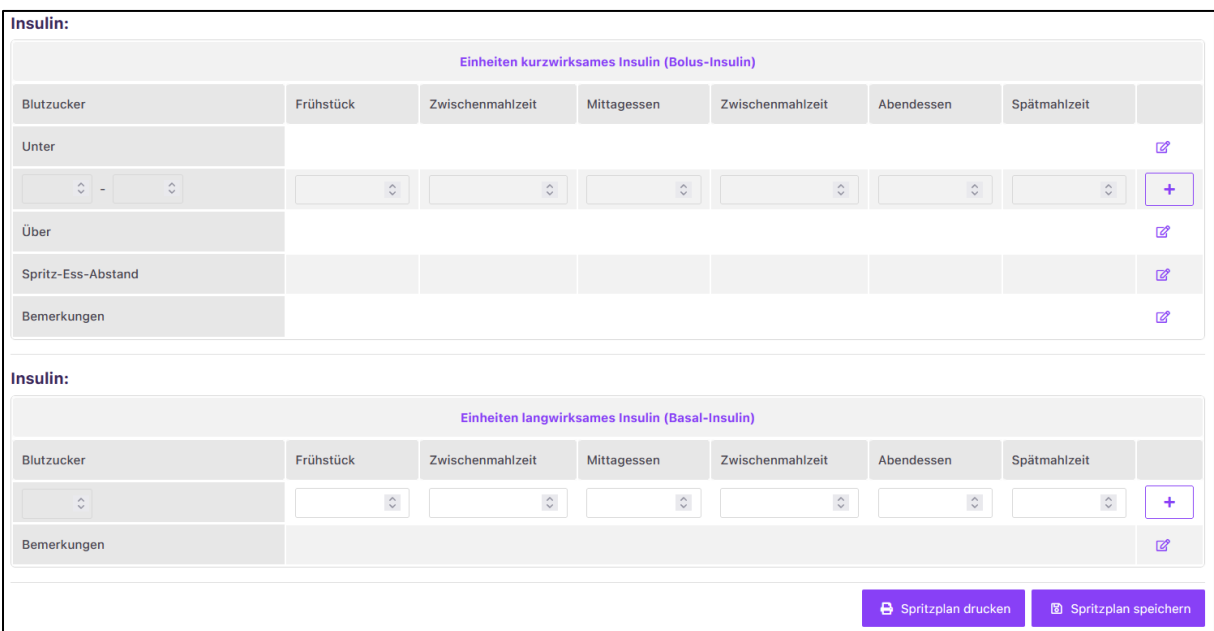

#### <span id="page-35-0"></span>**10.3Therapie Historie**

Um die Änderungen der Therapiedaten historisch nachzuverfolgen und einsehen zu können, klicken Sie bitte auf *"Therapie/Coaching Historie"*. Hier werden alle Änderungen an den Therapiedaten mit Datum und Uhrzeit gespeichert und können jederzeit als PDF-Datei angesehen oder heruntergeladen werden.

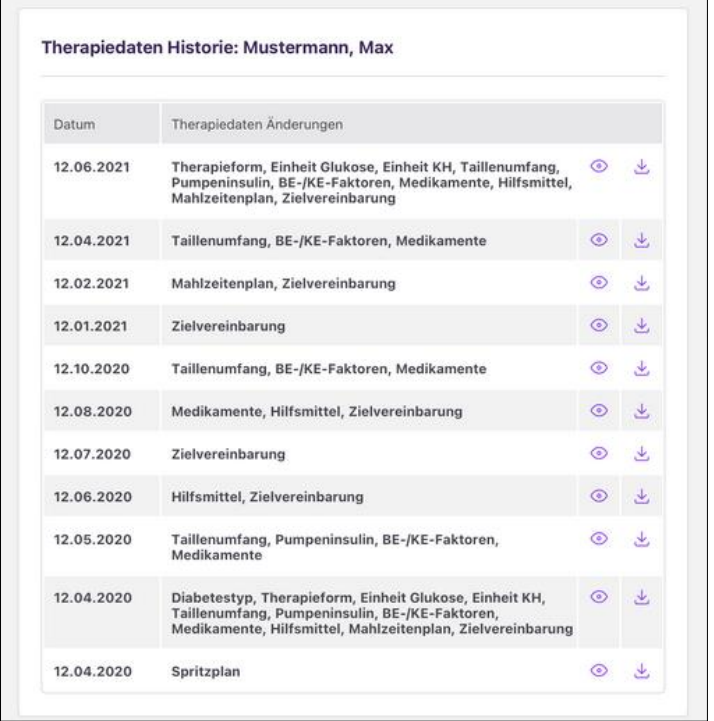

Die Änderungen legt das System mit dem entsprechenden Datum chronologisch und mit dem Hinweis ab, welche Therapiedaten geändert wurden. Nähere Details zu den Änderungen sind Sie in der entsprechenden PDF-Datei nachzulesen. Über das Auge-Icon kann die Therapie Historie angezeigt, über den Download-Icon heruntergeladen werden.

Über die Schaltfläche "Änderungsprotokoll anzeigen" öffnet sich eine weitere Ansicht, in der nachverfolgt werden kann, wann von wem Änderungen im Nutzerkonto vorgenommen wurden.

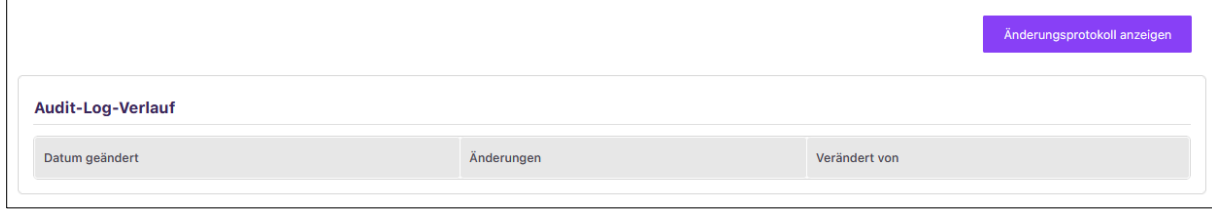

### <span id="page-36-1"></span><span id="page-36-0"></span>**10.4 Einstellungen Mitteilungen**

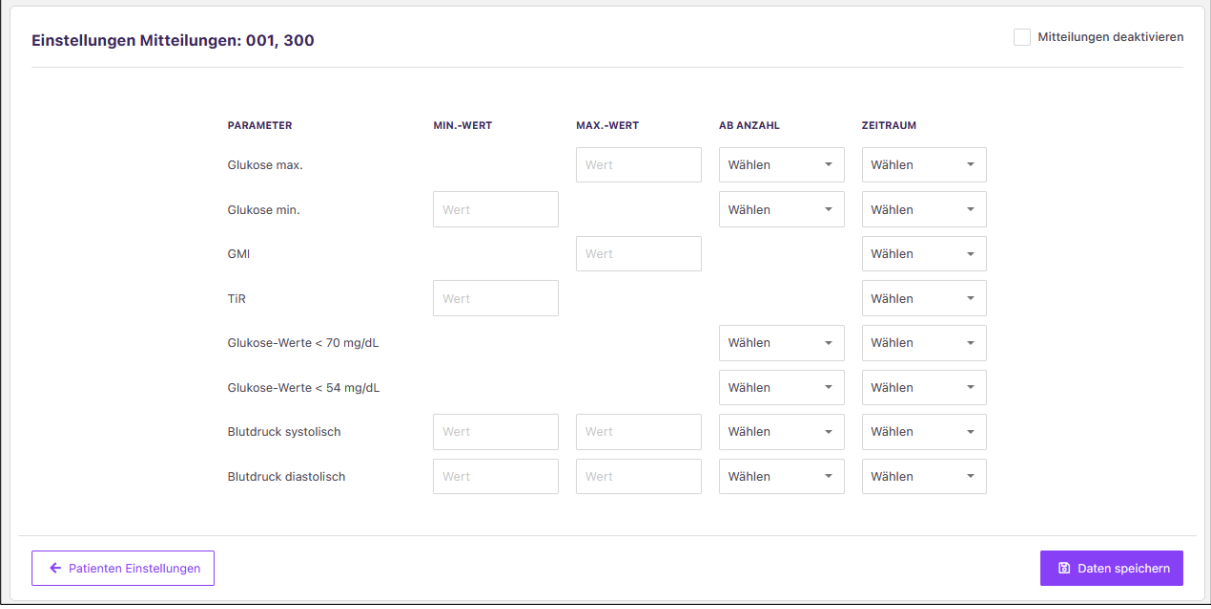

Über die Funktion *"Mitteilungen"* können Sie individuelle Einstellungen für jeden Patienten vornehmen.

Folgende Einstellungsanpassungen sind möglich:

- Die Spalte "Parameter" zeigt alle Parameter an, für die Mitteilungseinstellungen vorgenommen werden können. Hierzu zählen z. B. *"Glukose-Max"-* und *"Glukose-Min-Werte", "TiR" oder "Blutdruck systolisch"* bzw. *"diastolisch".*
- Die Spalte **"***Min.-Wert"* ermöglicht die patientenindividuelle Einstellung zur Eingabe eines Minimalwerts, der eine Mitteilung auslösen soll.
- Die Spalte *"Max.-Wert"* ermöglicht die patientenindividuelle Mitteilungseinstellung zur Eingabe eines Maximalwerts, der eine Mitteilung auslösen soll.
- Die Spalte *"Ab Anzahl"* gibt an, wie oft der eingestellte Grenzwert über- bzw. unterschritten werden darf.
- Die Spalte *"Zeitraum"* bestimmt den Beobachtungszeitraum und hält Ihnen über das Dropdown-Feld die Auswahl-Optionen "2, 5 Tage", "1 Woche", "2 Wochen", *"1 Monat"* oder *"3 Monate"* vor*.*
- Für die Parameter *"Glukose-Werte < 70 mg/dl" (3,9 mmol/L) "Glukose-Werte < 54 mg/dl" (3,0 mmol/L)* und die Hypoglykämie-Rate können lediglich die Einstellungen *"Ab Anzahl"* und *"Zeitraum"* vorgenommen werden, da hier bereits Grenzwerte definiert sind.

Sobald eine Mitteilung ausgelöst wurde oder Sie Änderungen an den Mitteilungseinstellungen für einen Parameter vorgenommen haben, stellt sich der Timer für die nächste Mitteilung wieder auf 0 und der Prozess für eine Mitteilungsgenerierung startet neu.

Über den Button *" Patienten Einstellungen"* gelangen Sie zurück zur *"Stammdaten/Therapiedaten"*-Übersicht des jeweiligen Patienten. Bestätigen Sie Ihre Einstellungen bitte immer mit dem Button *"Daten speichern"*.

Über die Check-Box *"Mitteilungen deaktivieren"* können Sie die Mitteilungen für den jeweiligen Patienten deaktivieren. Sofern diese Funktion ausgewählt wurde, erscheint dies in der Maske mit einem gesetzten Haken (lila Farbgebung). Danach erhalten Sie also keine Mitteilungen für diesen Patienten (mehr). Bitte bestätigen Sie diese Einstellungen über den Button *"Daten speichern".* 

Eine Gesamtübersicht aller Mitteilungen und Meldungen jedes Patienten finden Sie jeweils direkt unter den Mitteilungseinstellungen und als übersichtliche Tabelle.

### <span id="page-37-1"></span><span id="page-37-0"></span>**11 Videosprechstunde Vivora teleCare**

Über Ihre Vivora proCare-Anwendung gelangen Sie auch direkt zur Videosprechstunden-Lösung Vivora teleCare. Dazu klicken Sie bitte einfach auf den *"Videokonferenz"*-Button in der oberen Navigationszeile:

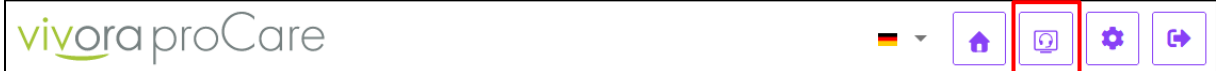

Danach werden Sie sofort auf die Loginseite von Vivora teleCare weitergeleitet. Dabei wird bereits Ihre E-Mail-Adresse aus Vivora proCare übernommen. Für alle weiteren Schritte ist lediglich Ihr Kennwort erforderlich. Damit Sie können Sie schon direkt in die Terminvereinbarung starten bzw. eine Videokonferenz beginnen.

Vivora teleCare ist KBV-zertifiziert und ermöglicht "End-to-end" verschlüsselte Videotelefonien mit Ihren Patienten und/oder Kollegen. Zusätzlich gibt es eine Terminbuchungs- und Warteraumfunktion sowie einen verschlüsseltem Dokumentenversand.

## <span id="page-38-4"></span><span id="page-38-0"></span>**12 Einstellungen**

<span id="page-38-5"></span>Hinter dem "Zahnrad-Symbol" sind alle "Einstellungen" hinterlegt, die das System und Ihr *"Vivora proCare"*-Konto betreffen. Über das *"Zahnrad"* können Sie Einstellungen an Ihrem *"Benutzerkonto"* vornehmen, Ihr *"Kennwort"* ändern, Ihren *"Lizenzschlüssel"*  einsehen oder erneuern, Sie haben Zugriff auf den Bereich *"Datenfreigabe"* und können die "PC*-Version öffnen"*.

#### <span id="page-38-1"></span>**12.1 Benutzerkonto**

Im Bereich *"Benutzerkonto"* sind alle Registrierungseingaben sichtbar. Sie können darüber auch Ihre E-Mail-Adresse ändern. Beachten Sie dabei bitte Folgendes: Nach einer Änderung bekommen Sie an Ihre neue E-Mail-Adresse einen Bestätigungslink geschickt. Erst durch einen Klick auf diesen Link wird Ihre E-Mail-Adresse dauerhaft im System geändert.

#### <span id="page-38-2"></span>**12.2 Kennwort ändern**

Hier können Sie jederzeit Ihr "Kennwort" für den Zugang zu "Vivora proCare" ändern. Sobald Sie ein neues Kennwort haben, geben Sie bitte auch in der PC-Version Ihre *"Smart-Sync"*-Einstellungen für eine problemlose Datensynchronisierung neu ein. Für Ihr eigene Datensicherheit wird nur ein Kennwort aus mindestens acht Zeichen und jeweils mindestens

- einem Großbuchstaben
- einem Kleinbuchstaben
- einer Ziffer und
- einem Sonderzeichen

akzeptiert.

#### <span id="page-38-3"></span>**12.3 Lizenzschlüssel**

Unter der Funktion *"Lizenzschlüssel"* können Sie Ihren aktuellen Lizenzschlüssel sowie die Laufzeit Ihrer aktuellen Vivora proCare-Version einsehen. Bei Nicht-Kündigung Ihrer Lizenz wird Ihr Zugang automatisch um ein Jahr verlängert. Das System weist Sie rechtzeitig darauf hin, sobald Ihr Lizenzschlüssel abläuft und ein neuer angefordert werden muss. Wie Sie an einen Lizenzschlüssel kommen, erfahren Sie unter "Hier Lizenzschlüssel anfordern". Ihren neuen Schlüssel können Sie direkt in das Eingabefeld *"Neuer Lizenzschlüssel"* eintragen und so Ihre Laufzeit von Vivora proCare verlängern.

#### <span id="page-39-0"></span>**12.4 Datenfreigabe**

In der Maske *"Datenfreigabe"* können Sie Ihren individuellen *"Praxiscode"* einsehen. Diesen übermitteln Sie bitte an Ihre Patienten, damit sie ihre Daten mit Ihnen teilen können. Eine tabellarische Übersicht, an der Sie immer erkennen können, welche Patienten Ihnen eine Datenfreigabe erteilt haben, gibt es im unteren Bereich dieser Maske. Hier sehen Sie auch, ob Sie eine Lese- oder Schreibfreigabe für den Patienten haben.

Außerdem können Sie hier eine Einladung drucken, die Sie Ihren Patienten für die ersten Schritte mit Vivora diCare an die Hand geben können.

#### <span id="page-39-1"></span>**12.5 PC-Version öffnen**

Insofern Sie die PC-Version von Vivora proCare installiert haben, können Sie über diesen Menüpunkt direkt die PC-Version öffnen.

#### **Hinweis:**

Falls Sie es wünschen, werden wir Ihnen diese Bedienungsanleitung gern auch umgehend und kostenfrei als Ausdruck in Papierform zukommen lassen. Bitte schicken Sie uns in dem Fall eine E-Mail mit Ihrer Postadresse an [info@evivamed.de](mailto:info@evivamed.de)

#### **Vertrieb in Deutschland durch:**

EvivaMed Deutschland GmbH Thanhof 13 93173 Wenzenbach/Regensburg

0941/206003 - 0 [info@evivamed.de](mailto:info@evivamed.de) [www.evivamed.de](http://www.evivamed.de/) [https://vivora.health](https://vivora.health/)